# **Gebruikershandleiding** Smart 4 turbo

 $404 \pm 12.36$ Thursday

 $12.36$ 

Sommige diensten en apps zijn mogelijk niet in alle landen beschikbaar. Vraag in de winkel om nadere informatie.

Android is een merk van Google Inc. De Android-robot is gereproduceerd of aangepast van werk dat is gemaakt en gedeeld door Google en wordt gebruikt volgens voorwaarden die zijn beschreven in de Creative Commons Attribution 3.0-licentie.

© Vodafone Group 2014. Vodafone en de Vodafone-logo's zijn merken van de Vodafone Group. Alle producten en bedrijfsnamen die in dit document vermeld staan, kunnen merken van hun respectieve eigenaren zijn.

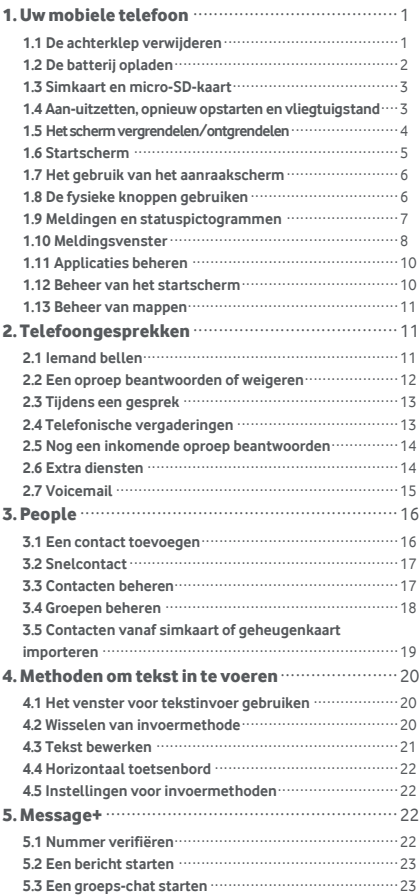

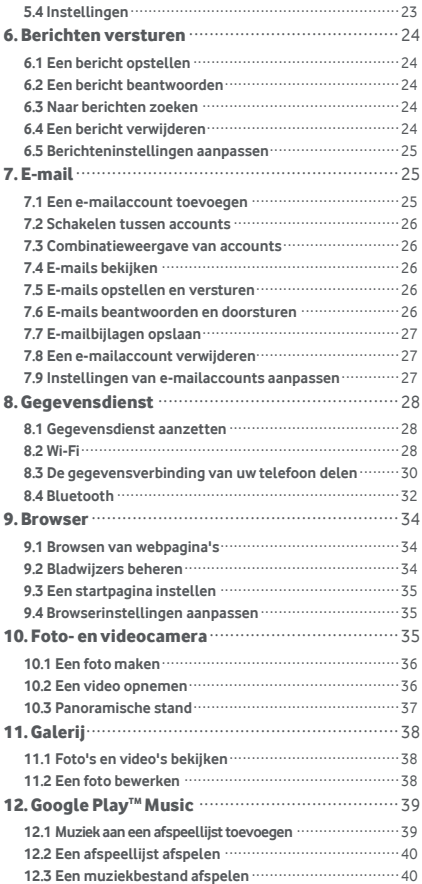

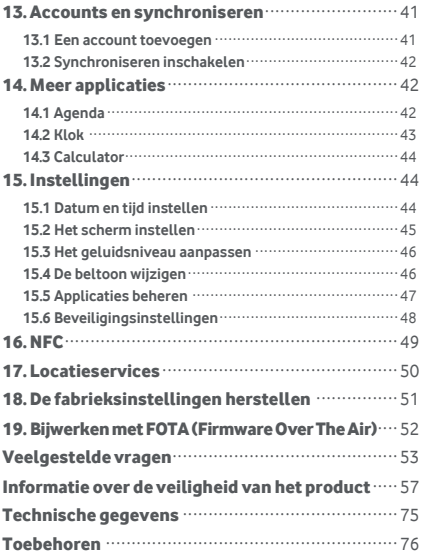

# <span id="page-4-0"></span>1. Uw mobiele telefoon

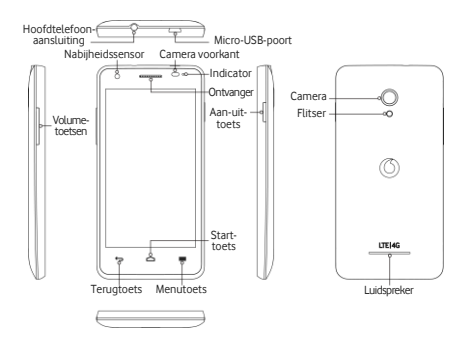

#### <span id="page-4-1"></span>**1.1 De achterklep verwijderen**

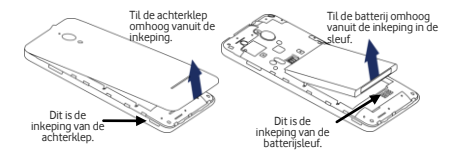

**De achterklep verwijderen:** Houd de zijkanten van de telefoon stevig vast en klik met een vingernagel de achterklep los uit de inkeping.

**De batterij verwijderen:** Houd de zijkanten van de telefoon stevig vast en til de batterij omhoog vanuit de inkeping in de sleuf.

**Opmerking:** Zorg dat de telefoon uit staat voordat u de batterij verwijdert of vervangt.

## <span id="page-5-0"></span>**1.2 De batterij opladen**

- 1. Sluit het kleine uiteinde van de meegeleverde USB-kabel aan op de Micro-USB-poort aan de bovenkant van uw telefoon.
- 2. Sluit het andere uiteinde aan op de meegeleverde stekker en steek deze stekker in een stopcontact om de batterij van uw telefoon op te laden.
- 3. Het voedings-ledlampje brandt groen wanneer het batterijniveau meer is dan 90%.
- **Tips:**
- U kunt de batterij van uw telefoon ook via de USB-poorten van uw computer opladen. Dat duurt echter langer.
- U kunt de batterij-informatie bekijken door in het venster voor snelle toegang op het batterijpictogram te tikken.
- De telefoon gaat vanzelf uit wanneer de batterijcapaciteit te laag is. Laad de batterij op als dit gebeurt. Wanneer de batterij bijna leeg is, wordt de oplaadstatus mogelijk niet meteen weergegeven (u moet wachten totdat de status wordt weergegeven). Wanneer u de telefoon tijdens het opladen van de batterij gebruikt om spellen te spelen of andere functies te gebruiken, kan het zijn dat de telefoon zichzelf vanwege het te lage batterijniveau uitschakelt.
- Wanneer de telefoon langdurig ongebruikt blijft, loopt de batterij langzaam leeg. Voordat u de batterij opnieuw gebruikt, moet u deze eerst opnieuw opladen om uw telefoon weer zoals gebruikelijk te kunnen gebruiken.

## <span id="page-6-0"></span>**1.3 Simkaart en micro-SD-kaart**

Plaats de simkaart en de micro-SD-kaart zoals afgebeeld in onderstaande afbeeldingen.

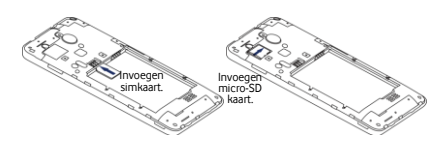

#### **Opmerkingen:**

- Ga zorgvuldig met uw simkaart om. Verbuig en beschadig de kaart niet en laat de kaart niet in contact komen met elektriciteit of water.
- De simkaart moet op de juiste manier geplaatst worden volgens de aanduidingen op de behuizing van de telefoon.
- Zorg dat uw simkaart van het type micro-SIM (3FF) is.
- Deze telefoon ondersteunt geen 'hot swapping' (het plaatsen of uitnemen van de kaart terwijl de telefoon in gebruik is). Ontkoppel de gegevenskabel en zet de telefoon uit voordat u de simkaart en/of micro-SD-kaart plaatst of verwijdert.

## <span id="page-6-1"></span>**1.4 Aan-uitzetten, opnieuw opstarten en vliegtuigstand**

**Aanzetten:** Wanneer de telefoon is uitgeschakeld, houdt u de aan-uitknop ingedrukt om de telefoon aan te zetten. **Uitzetten:** Wanneer de telefoon is ingeschakeld, houdt u de aan-uitknop ingedrukt totdat het scherm met opties verschijnt. Selecteer Uitschakelen en vervolgens OK om de telefoon uit te zetten.

**Opnieuw opstarten:** Wanneer de telefoon is ingeschakeld, houdt u de aan-uitknop ingedrukt totdat het scherm met opties verschijnt. Selecteer Opnieuw

opstarten om de telefoon opnieuw op te starten. **Vliegtuigstand:** Wanneer de telefoon is ingeschakeld, houdt u de aan-uitknop ingedrukt totdat het scherm met opties verschijnt. Selecteer Vliegtuigstand en de telefoon schakelt automatisch alle signaaloverdracht uit.

## <span id="page-7-0"></span>**1.5 Het scherm vergrendelen/ontgrendelen**

Als u de telefoon vergrendelt, wordt het scherm uitgeschakeld en kunnen toetsen niet ongewenst worden gebruikt. Om het scherm te vergrendelen, drukt u gewoon op de aan-uittoets.

Om het scherm te ontgrendelen, drukt u op de aan-uittoets en versleept u naar rechts. U kunt ook in andere richtingen schuiven.

**Opmerking:** Tik op **HH** >  $\frac{1}{2}$  > Beveiliging > Scherm vergrendelen om het type schermvergrendeling in te stellen. U kunt <sup>100</sup> ook op het meest rechtse startscherm vinden.

#### <span id="page-8-0"></span>**1.6 Startscherm**

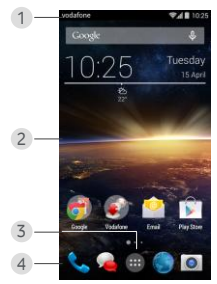

- 1. Statusbalk: Hierop zijn meldingen en statuspictogrammen te zien. Schuif omlaag om het meldingsvenster te openen.
- 2. Weergavegebied: De hoofdweergave van de telefoon.
- 3. Tik op **in om de lijst met applicaties te openen.**
- 4. Balk met snelkoppelingen: Tik op een snelkoppeling om de bijbehorende applicatie te openen.

#### **Tips:**

- 1. Veeg met de vinger naar links of rechts voor andere startschermvensters.
- 2. Ga naar Instellingen > Beeld en selecteer het selectievakje Startscherm om de startscherm-lusfunctie in te schakelen.

## <span id="page-9-0"></span>**1.7 Het gebruik van het aanraakscherm**

**Aantikken:** Hiermee opent u applicaties en activeert u functies.

**Aantikken en vasthouden:** Houd het scherm minstens twee seconden aangetikt om de

bedieningsmogelijkheden voor het huidige scherm te openen.

**Schuiven/vegen:** Schuif het scherm omhoog, omlaag, naar links en naar rechts om informatie, applicaties, webpagina's enz. te bekijken.

**Slepen:** Houd de geselecteerde applicatie aangetikt en sleep deze naar een andere locatie.

**Knijpen/spreiden:** Plaats twee vingers op het scherm en schuif ze uit elkaar om in te zoomen of naar elkaar toe om uit te zoomen.

**Draaien:** Wijzig automatisch de richting van het scherm van staand naar liggend door de telefoon zijwaarts te kantelen.

### <span id="page-9-1"></span>**1.8 De fysieke knoppen gebruiken**

(Terugtoets): Tik op de Terugtoets om het vorige scherm te openen.

(Starttoets): Tik op de starttoets om het startscherm te openen. Houd de starttoets ingedrukt om Google Now™ te openen.

(Menutoets): Tik op de menutoets om het menu met applicaties weer te geven of te verbergen. Houd de menutoets ingedrukt om meerdere applicaties te bekijken.

# <span id="page-10-0"></span>**1.9 Meldingen en statuspictogrammen**

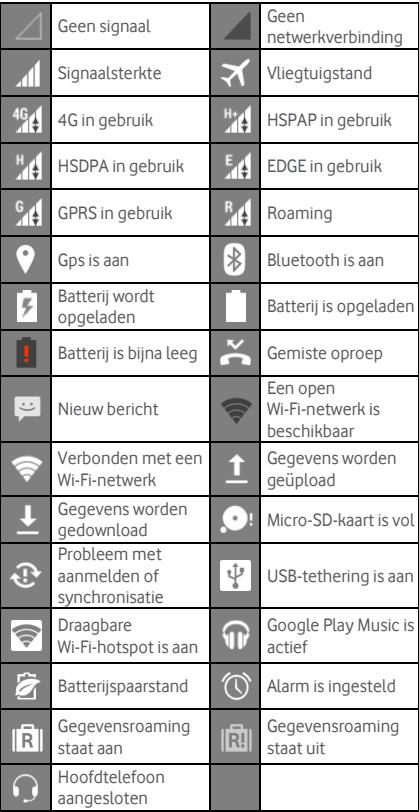

# <span id="page-11-0"></span>**1.10 Meldingsvenster**

Trek de statusbalk omlaag om het meldingsvenster te openen. Hierin kunt u informatie over het telefoonnetwerk bekijken, nieuwe gebeurtenissen, enz.

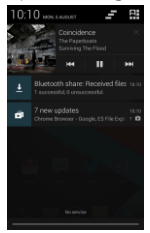

In het meldingsvenster kunt u ook een van de volgende handelingen verrichten:

- Snel openen of sluiten van relevante applicaties.
- Tik op  $\blacksquare$  om alle meldingen te wissen.
- Trek het meldingsvenster vanaf de onderkant omhoog om het te sluiten.

#### **Het gebruik van de knop Snelle instellingen**

Open het meldingsvenster en tik op **81** om naar het venster met de knoppen voor snelle instellingen te gaan. Wanneer u de statusbalk met twee vingers omlaag sleept, opent u eveneens het venster met snelle instellingen.

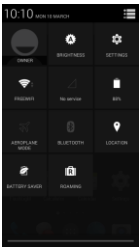

In het venster met de knoppen voor snelle instellingen kunt u de volgende instellingen configureren:

- Tik op  $\mathbb{R}^3$  om de helderheid in te stellen.
	- Tik op  $\overline{\mathbf{Q}}$  om de instellingen te openen.
- Tik on  $\widehat{\mathcal{P}}$  om de instellingen voor Wi-Fi te bekijken en om Wi-Fi snel aan of uit te zetten door langer vast te houden.
- Tik op **all** om het gegevensgebruik van de mobiele telefoon te wijzigen.
- Tik op  $\Box$  om de batterijstatus te controleren.
	- Tik op  $\blacktriangleright$  om vliegtuigstand aan of uit te zetten.
- Tik op **om de instellingen voor Bluetooth te** openen en om Bluetooth snel aan of uit te zetten wanneer u deze langer aangetikt houdt.
- Tik op  $\Omega$  om Locatie-instellingen te openen en om Locatie-instellingen snel aan of uit te zetten door langer vast te houden.
- Tik op **om** de instellingen voor Batterijspaarstand te openen, en om Batterijspaarstand snel aan of uit te zetten door langer vast te houden.
- Tik op  $\boxed{\bar{\mathbf{R}}}$  om gegevensroaming aan of uit te zetten.

### <span id="page-13-0"></span>**1.11 Applicaties beheren**

Tik in het startscherm op  $\left| \begin{array}{l} \ldots \\ \ldots \end{array} \right|$  om de lijst met applicaties te openen. Vanuit de lijst met applicaties kunt u een van de volgende handelingen verrichten:

- Tik op een pictogram van een applicatie om deze te openen.
- Veeg naar links of naar rechts om een ander lijstscherm te zien.
- Houd in de lijst met applicaties/widgets een applicatie of widget vast en sleep deze naar het startscherm.

#### <span id="page-13-1"></span>**1.12 Beheer van het startscherm**

- Tik in het startscherm op  $\blacksquare$  (menutoets) >  $\blacksquare$  om de lijst met widgets te openen.
- Houd in de lijst met widgets een widget vast en sleep dit naar het startscherm.
- $\bullet$  Op het startscherm tikt u op  $\blacksquare$  (menutoets) en houd u een startschermvenster vast om de volgorde te wijzigen.
- Houd in het startscherm een snelkoppeling of widget vast en versleep deze naar  $\boldsymbol{\times}$  om hem te verwijderen.

**Tip:** Om de telefoon naar uw voorkeur in te stellen,

sleept u vanaf het meest rechtse startscherm naar het hoofdstartscherm zodat u er gemakkelijker toegang toe heeft.

## <span id="page-14-0"></span>**1.13 Beheer van mappen**

- **Mappen toevoegen:** Houd in het startscherm een applicatie-pictogram vast en plaats dit bovenop een ander applicatiepictogram om een map te maken.
- **Mappen hernoemen:** Tik in het startscherm op een map en vervolgens op de naam van de map in het pop-upvenster om de naam van de map te wijzigen.
- **Mappen verwijderen:** Houd in het startscherm een map vast en versleep deze naar  $\bm{\times}$  om hem te verwijderen.
- **Mappen naar de balk met snelkoppelingen verplaatsen:** Wanneer er ruimte op de balk met snelkoppelingen onderin het scherm is, houd u een map vast en sleept u hem naar de balk met snelkoppelingen.

# <span id="page-14-1"></span>2. Telefoongesprekken

U kunt iemand bellen vanaf het toetsenblok, vanuit People of vanaf de gesprekkenlijst. Tijdens een telefoongesprek kunt u tevens een inkomende oproep beantwoorden, deze naar uw voicemail doorsturen of een telefonische vergadering voeren.

Tik op  $\sim$  onderin het startscherm of tik op  $\left| \frac{1}{100} \right|$ om de applicatie voor nummerkiezen te openen.

### <span id="page-14-2"></span>**2.1 Iemand bellen**

- Tik in het scherm van de toepassing voor nummerkiezen op <sup>111</sup> om het toetsenblok te openen.
- Tik met de nummertoetsen het telefoonnummer in.
- Tik op **O** onderin het scherm om het nummer te bellen.

**Tip:** Raak de ontvanger of de luidspreker niet aan om te voorkomen dat de geluidskwaliteit van het gesprek beïnvloed wordt.

#### **Iemand bellen vanuit Contacten**

- Tik in het scherm van de applicatie voor nummerkiezen op **22** om de lijst met alle contacten te openen.
- Tik op een contact om deze te bellen.

#### **Iemand bellen vanuit de gesprekkenlijst**

- Tik in het scherm van de applicatie voor nummerkiezen op  $\mathbb O$  om de gesprekkenlijst te openen.
- Tik op **v** rechts van de gesprekkenlijst om het betreffende nummer te bellen.

# <span id="page-15-0"></span>**2.2 Een oproep beantwoorden of weigeren**

Wanneer u een inkomende oproep ontvangt, kunt u een van de volgende handelingen verrichten:

- De oproep beantwoorden: Schuif naar **Republican** rechts om de oproep te beantwoorden.
- De oproep weigeren: Schuif naar **Links om de** oproep te weigeren.
- Sms-bericht na weigering: Schuif naar  $\equiv$  omhoog om de oproep te weigeren en de beller een sms-bericht te sturen.

**Tip:** Tik in het scherm van de applicatie nummerkiezen op (menutoets) > Instellingen > Snel reageren om het weigerings-sms-bericht aan te passen.

# <span id="page-16-0"></span>**2.3 Tijdens een gesprek**

Vanuit het oproepenscherm kunt u een van de volgende handelingen verrichten:

- Het gesprek beëindigen: Tik op **om** het gesprek te beëindigen.
- Een ander nummer invoeren: Tik op  $\overline{\mathbf{H}}$  om het toetsenblok te openen en een ander nummer in te voeren.
- De luidspreker aanzetten: Tik op  $\Box$  om de beller via de luidspreker te horen (zodat u de telefoon niet tegen uw oor hoeft te houden).
- Dempen: Tik op  $\mathcal L$  om het geluid uit te schakelen zodat de ander uw stem niet kan horen.
- Het gesprek in de wachtstand zetten: Tik op  $\blacksquare$  om het huidige gesprek in de wachtstand te zetten.
- Een derde persoon aan het gesprek toevoegen: Tik op **Om** het belscherm te openen en een derde persoon aan het gesprek toe te voegen.

**Tip:** Tijdens een gesprek kunt u op andere functies tikken om te gebruiken. Om naar het belscherm terug te keren, opent u het meldingsvenster en tikt u op het huidige gesprek.

## <span id="page-16-1"></span>**2.4 Telefonische vergaderingen**

U kunt met meerdere deelnemers een telefonische vergadering houden.

- Bel eerst de eerste deelnemer.
- Tik op **tijdens het gesprek met de eerste** deelnemer.
- Gebruik het toetsenblok om het telefoonnummer in te voeren van de tweede deelnemer die u wilt toevoegen,

of tik op  $\overline{\mathbb{O}}$  of  $\Omega$  om het nummer te selecteren.

- Tik nadat er verbinding met de tweede deelnemer is op  $\triangle$  om de telefonische vergadering te starten.
- Tik op **om de telefonische vergadering te** beëindigen.

**Tip:** Aan een telefonische vergadering kunnen maximaal 6 deelnemers deelnemen. Ga voor meer informatie naar de website van Vodafone of neem contact op met de klantenservice van Vodafone.

# <span id="page-17-0"></span>**2.5 Nog een inkomende oproep beantwoorden**

Als u tijdens het bellen nog een inkomende oproep ontvangt, kunt u de inkomende oproep accepteren en het huidige gesprek in de wachtstand zetten zonder dit gesprek te beëindigen.

**Tip:** U moet hiervoor Wisselgesprek inschakelen voordat u deze dienst kunt gebruiken. Ga voor meer informatie naar de website van Vodafone of neem contact op met de klantenservice van Vodafone.

### <span id="page-17-1"></span>**2.6 Extra diensten**

Uw telefoon ondersteunt diverse extra diensten. Deze zijn onder andere Oproepen doorschakelen en Wisselgesprek.

**Tip:** Voor deze diensten is netwerkondersteuning nodig. Ga voor meer informatie naar de website van Vodafone of neem contact op met de klantenservice van Vodafone.

#### **Oproepen doorschakelen instellen**

Als u geen oproepen kunt beantwoorden, kunt u deze functie instellen om inkomende oproepen naar een ander nummer door te sturen.

- Tik in het scherm van de applicatie voor nummerkiezen op (menutoets) > Instellingen > Oproepen doorschakelen.
- Selecteer het type doorsturen en voer het nummer in waarnaar u de oproepen wilt doorsturen.
- Selecteer Inschakelen om deze functie in te schakelen.

#### **Wisselgesprek instellen**

Na het instellen van deze functie geeft uw telefoon een melding als u een inkomende oproep ontvangt als u al in gesprek bent. De telefoon informeert tevens de beller om op u te wachten totdat u uw huidige gesprek beë indigd heeft voordat de beller verbinding krijgt. U kunt de inkomende oproep ook zelf beantwoorden en tussen beide gesprekken wisselen.

- Tik in het scherm van de applicatie voor nummerkiezen op (menutoets) > Instellingen > Extra instellingen > Wisselgesprek.
- Vink het selectievakje Wisselgesprek aan om deze functie in te schakelen.

# <span id="page-18-0"></span>**2.7 Voicemail**

Als u uw voicemail activeert en instelt, stuurt uw telefoon automatisch onbeantwoorde oproepen naar voicemail door (dat wil zeggen, oproepen die onbeantwoord werden toen u in gesprek was en toen uw telefoon uitstond).

• Tik in het scherm van de applicatie voor nummerkiezen op (menutoets) > Instellingen > Voicemail > Instellen.

- Tik op Voicemailnummer, voer uw voicemailnummer in en tik op OK om uw voicemail in te stellen.
- Om uw voicemail te beluisteren, houdt u de 1-toets op het toetsenblok ingedrukt en volgt u de instructies van de server.

**Tip:** Neem voordat u deze functie in gebruik neemt contact op met de klantenservice van Vodafone om voicemail te activeren. Ga voor meer informatie naar de website van Vodafone of neem contact op met de klantenservice van Vodafone.

# <span id="page-19-0"></span>3. People

U kunt de applicatie People (Mensen) gebruiken om telefoonnummers, adressen en andere informatie op te slaan en te beheren.

Om de applicatie People te openen, veegt u het hoofdstartscherm naar rechts om een ander startscherm

weer te geven en tikt u op  $\left| \mathbf{Q} \right|$ . U kunt ook tikken op

 $\blacksquare$  .  $\blacksquare$ 

### <span id="page-19-1"></span>**3.1 Een contact toevoegen**

- Tik in het scherm Contacten op  $\Xi_+$
- Selecteer waar u de contactpersoon wilt opslaan.
- Vul de contactgegevens in.
- Tik op  $\checkmark$  pone om de contactgegevens op te slaan.

**Tip:** Tik in de gesprekkenlijst op een telefoonnummer dat u wilt opslaan om het rechtstreeks als een contact op te slaan.

# <span id="page-20-0"></span>**3.2 Snelcontact**

Tik in het scherm Contacten op de avatar (afbeelding) van een contactpersoon en selecteer het pictogram voor de manier waarop u met de contactpersoon wilt communiceren. U kunt de contactpersoon snel bellen of een sms of e-mail sturen. Welke pictogrammen beschikbaar zijn, hangt af van de informatie die u voor de contactpersoon heeft en de applicaties en accounts die u op uw telefoon heeft.

### <span id="page-20-1"></span>**3.3 Contacten beheren**

#### **Een contact aan favorieten toevoegen**

Selecteer in het scherm Contacten de contactpersoon die u aan favorieten wilt toevoegen en tik vervolgens op de rechts van de contactnaam. De ster krijgt een kleur (  $\bigwedge$  ) om aan te geven dat de contactpersoon aan de favorieten is toegevoegd.

#### **Een contact zoeken**

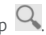

• Tik in het scherm Contacten op  $\Omega$ . • Vul de naam van de contactpersoon in die u wilt zoeken. De zoekresultaten worden onder de zoekbalk

weergegeven. **Tip:** U kunt ook de schuifbalk rechts van de contacten schuiven om een contact snel op te zoeken.

#### **Een contact aanpassen**

- Selecteer in het scherm Contacten de contactpersoon die u wilt aanpassen en tik daarna op (menutoets) > Bewerken.
- Pas de relevante informatie aan en tik vervolgens op DONE om de contactpersoon op te slaan. U kunt ook op (menutoets) > Annuleren om uw

wijzigingen ongedaan te maken.

#### **Een contact verwijderen**

- Selecteer in het scherm Contacten de contactpersoon die u wilt verwijderen en tik daarna op (menutoets) > Verwijderen.
- Tik op OK om te bevestigen dat u de contactpersoon wilt verwijderen.

#### **Een vCard versturen**

U kunt een vCard in '.vcf '-indeling versturen via e-mail, Bluetooth of mms. Voordat u een vCard via e-mail kunt versturen, moet u op uw telefoon eerst een e-mailaccount maken. (Lees in deze handleiding op pagina 25 paragraaf '7.1 Een e-mailaccount toevoegen'.)

- Tik in het scherm Contacten op een contact.
- Tik op (menutoets) > Delen.
- Selecteer via welke manier u de vCard wilt versturen.

## <span id="page-21-0"></span>**3.4 Groepen beheren**

#### **Een groep maken**

- Tik in het scherm Contacten op **202** om naar het scherm Groepen te gaan.
- Tik op  $\frac{102}{1}$  en selecteer een account.
- Vul de naam van de groep in.
- Tik op  $\Omega$ , selecteer één of meerdere contacten en tik vervolgens op  $\sqrt{}$
- Tik op  $\checkmark$  powe om de groepsinformatie op te slaan.

#### **Een groep aanpassen**

U kunt altijd wijzigingen aanbrengen in de gegevens die u voor een groep heeft opgeslagen.

- Selecteer een groep en tik op (menutoets) > Bewerken.
- Pas de naam van de groep aan en voeg contacten toe of verwijder contacten.
- Tik op  $\vee$  DONE

#### **Een contact aan uw groepen toevoegen**

Om een contact aan uw groep toe te voegen, kunt u een van de volgende handelingen verrichten:

- Tik tijdens het aanpassen van contactinformatie op de groepsnamen onder GROEPEN om groepen te selecteren.
- Vul tijdens het aanpassen van een groep een naam van een contact in. De telefoon geeft automatisch de namen weer van opgeslagen contacten wanneer u de naam invoert. Tik op de contactpersoon die u aan de groep wilt toevoegen.

# <span id="page-22-0"></span>**3.5 Contacten vanaf simkaart of geheugenkaart importeren**

- Tik in het scherm People op (menutoets) > Importeren/exporteren en selecteer de bijbehorende optie.
- Selecteer één of meerdere contacten
- Tik op  $\vee$  om het kopiëren van één of meerdere contacten te voltooien.

**Tip:** Lees de paragraaf 'Veelgestelde vragen' op pagina 53 van deze gebruiksaanwijzing voor meer informatie over het importeren van contacten vanaf een andere telefoon via de micro-SD-kaart.)

# <span id="page-23-0"></span>4. Methoden om tekst in te voeren

# <span id="page-23-1"></span>**4.1 Het venster voor tekstinvoer gebruiken**

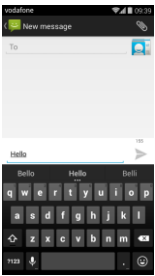

U kunt het venster voor tekstinvoer gebruiken om tekst in te voeren. Wanneer u tekst wilt invoeren, tik dan op het gedeelte voor tekstinvoer om het invoervenster te openen. Tik op de terugtoets om het invoervenster weer te verbergen.

#### <span id="page-23-2"></span>**4.2 Wisselen van invoermethode**

Wanneer u ook andere manieren heeft geïnstalleerd om tekst in te voeren, kunt u van methode wisselen.

- Wanneer op het scherm het toetsenbord verschijnt, schuif dan de statusbalk omlaag om het meldingsvenster te openen.
- Tik op Invoermethode selecteren en selecteer de invoermethode die u wilt gebruiken.

**Tip:**  $\overline{\text{Tik}}$  op  $\overline{\text{iii}}$  >  $\overline{\text{So}}$  > Taal en invoer > Standaard en selecteer vervolgens welke invoermethode u als standaard wilt instellen.

## <span id="page-24-0"></span>**4.3 Tekst bewerken**

Houd de tekst die u heeft ingevoerd vast en selecteer de gegevens die u wilt wijzigen. U kunt de pictogrammen gebruiken die rechts bovenin het scherm verschijnen om de tekst snel aan te passen.

- **H** · selecteer alle tekst.
- $\mathcal{S}_1$ : knin de geselecteerde tekst. Tik op de tekst die u heeft ingevoerd en houd deze aangetikt, verplaats de cursor om de tekst te selecteren die u wilt aanpassen en tik op dit pictogram om de tekst te knippen. Na het knippen van de tekst kunt u een leeg gedeelte in het tekstveld aantikken en vasthouden

totdat **PASTE REPLACE...** verschijnt. Verplaats de locatie waar u de tekst wilt plakken en tik daarna op

**PASTE** om de tekst te plakken die u hiervoor geknipt heeft.

• : kopieer geselecteerde tekst. Tik op de tekst die u heeft ingevoerd en houd deze tekst aangetikt. Verplaats de cursor om de tekst te selecteren die u wilt kopië ren en tik vervolgens op dit pictogram om de tekst te kopië ren. Na het kopië ren van de tekst kunt u een leeg gedeelte in het tekstveld aantikken en

vasthouden totdat **PASTE** REPLACE... verschijnt.

Verplaats **in aar de locatie waar u de tekst wilt** plakken en tik daarna op **PASTE** om de tekst te plakken die u hiervoor gekopieerd heeft

• : vervang tekst. Tik op de tekst die u heeft ingevoerd en houd deze tekst aangetikt. Verplaats de cursor om de tekst te selecteren die u wilt vervangen en tik op dit pictogram om de geselecteerde tekst te vervangen die u hiervoor geknipt of gekopieerd heeft.

# <span id="page-25-0"></span>**4.4 Horizontaal toetsenbord**

Als u automatisch draaien (in  $\mathbb{R}$  > Display) heeft ingeschakeld, draai dan de telefoon wanneer u tekst invoert om over te schakelen naar een horizontaal schermtoetsenbord om de tekst gemakkelijker in te kunnen voeren.

### <span id="page-25-1"></span>**4.5 Instellingen voor invoermethoden**

Nadat u een invoermethode heeft geselecteerd, kunt u de specifieke instellingen configureren.

- Tik in het meest rechtse startscherm op **10 > Taal en** invoer of tik op  $\left| \frac{1}{1} \right| > 1$  > Taal en invoer.
- Tik in Toetsenborden en invoermethoden on naast een invoermethode om de instellingen ervan te configureren.

# <span id="page-25-2"></span>5. Message+

Met Message+ kunt u foto's, video's en audio met uw vrienden delen en kunt u met een vriend of groep vrienden chatten.

Tik op **o** onderin het startscherm of tik op  $\frac{44}{5}$ om Message+ te openen.

## <span id="page-25-3"></span>**5.1 Nummer verifië ren**

De eerste keer dat u uw telefoon aanzet, moet u uw nummer verifië ren.

- Volg de scherminstructies om uw telefoonnummer in te voeren.
- Tik op OK om het nummer te bevestigen.
- De app maakt verbinding met het systeem dat Message+ verzorgt en stuurt ter bevestiging een

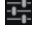

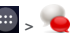

verborgen sms terug. Als het sms-bericht binnen een specifieke tijd ontvangen is, wordt de app geregistreerd en gestart.

**Tip:** Zorg dat u al verbinding met het internet heeft om de applicatie Chat & File Share te activeren.

## <span id="page-26-0"></span>**5.2 Een bericht starten**

- Tik in het scherm van Message+ on
- Kies de ontvangers en voeg uw bericht toe. Tik op  $\overline{\Psi}$ om de bijlage te kiezen die u wilt delen, zoals een foto, video, locatie, bestand, enz.
- Tik op Versturen om het bericht te versturen.
- Na het versturen van het bericht kunt u de status ervan controleren.

**Tip:** Het bericht wordt verstuurd als sms/mms als uw vrienden Message+ niet geactiveerd hebben.

## <span id="page-26-1"></span>**5.3 Een groeps-chat starten**

- Tik in het scherm van Message+ op  $\frac{1}{2}$ .
- Vul het onderwerp voor deze chatgroep in.
- Vul een naam of nummer in om naar de

contactpersoon te zoeken. U kunt ook op  $+$  tikken om een contact te kiezen. Start daarna uw chatsessie.

• Tik op de titel van een chatsessie om de status van uw vrienden te controleren of voeg een nieuw contact toe aan deze groep tijdens een chatsessie.

# <span id="page-26-2"></span>**5.4 Instellingen**

In het scherm van Message+ tikt u op (menutoets) > Instellingen om Look & Feel (uiterlijk en gebruik), Chat & SMS (chatten en sms'en), Sharing (delen), Notifications (meldingen) enz. te configureren.

# <span id="page-27-0"></span>6. Berichten versturen

Tik in het startscherm op  $\left| \frac{1}{1} \right| > \frac{1}{2}$  om Berichten te openen.

### <span id="page-27-1"></span>**6.1 Een bericht opstellen**

- Tik in het berichtenscherm op  $\Box$ .
- Voer het nummer van de ontvanger in of tik op om contacten te selecteren.
- Voeg uw bericht toe. Tik op  $\bigotimes$  om mediabestanden zoals een foto's, audio of dia's toe te voegen.
- Tik op om het bericht te versturen.

**Tip:** Een sms wordt verstuurd als een mms wanneer mediabestanden zijn toegevoegd.

### <span id="page-27-2"></span>**6.2 Een bericht beantwoorden**

- Selecteer in het berichtenscherm het bericht dat u wilt beantwoorden.
- Stel uw bericht op en tik op **om** het te versturen.

## <span id="page-27-3"></span>**6.3 Naar berichten zoeken**

Op het berichtenscherm kunt u tikken op  $\overline{Q}$  en delen van het bericht of trefwoorden invoeren om snel het bericht te vinden dat u nodig heeft.

### <span id="page-27-4"></span>**6.4 Een bericht verwijderen**

Tik op het berichtenscherm op het bericht en houd de conversatie vast die u wilt verwijderen. Tik op om de conversatie te verwijderen.

## <span id="page-28-0"></span>**6.5 Berichteninstellingen aanpassen**

Tik op het berichtenscherm op (menutoets) > Instellingen om sms, mms, berichtenmeldingen en andere instellingen te configureren.

# <span id="page-28-1"></span>7. E-mail

U kunt de e-mailapplicatie gebruiken om e-mailberichten te versturen en te ontvangen.

Tik in het startscherm op of tik op  $\frac{1}{111}$  >  $\frac{1}{11}$  om E-mail te openen.

## <span id="page-28-2"></span>**7.1 Een e-mailaccount toevoegen**

Voordat u e-mailberichten kunt ontvangen of versturen, moet u eerst een e-mailaccount maken. Om e-mails te kunnen versturen of ontvangen, moet u een Vodafone-gegevensdienst voor uw telefoon hebben. Deze is meestal onderdeel van uw Vodafone-abonnement.

• Selecteer een account, voer het e-mailadres en het wachtwoord in en tik daarna op Volgende. Volg de instructies op het scherm om de relevante instellingen in te voeren.

#### **Tips:**

- 1. Nadat u uw eerste e-mail-account heeft gemaakt, kunt u in het scherm Postvak IN tikken op (menutoets) > Instellingen > ACCOUNT TOEVOEGEN om nog een e-mailaccount toe te voegen.
- 2. Stel uw e-mailaccount in volgens de instructies van uw e-mailaanbieder. Ga voor meer informatie over specifieke instellingen naar de website van uw e-mailaanbieder.

## <span id="page-29-0"></span>**7.2 Schakelen tussen accounts**

Tik bovenin het scherm Postvak IN op het veld E-mailadres. Selecteer een e-mailaccount in de lijst met e-mailaccounts. Nadat u uw keuze gemaakt heeft, wordt automatisch het Postvak IN voor de geselecteerde account geopend.

#### <span id="page-29-1"></span>**7.3 Combinatieweergave van accounts**

U kunt de e-mails in alle postvakken van al uw accounts op é é n scherm weergeven. Tik bovenin het scherm Postvak IN op het veld Combinatieweergave.

#### <span id="page-29-2"></span>**7.4 E-mails bekijken**

Tik in het scherm Postvak IN op de e-mail die u wilt bekijken om deze te openen.

#### <span id="page-29-3"></span>**7.5 E-mails opstellen en versturen**

- Tik in het scherm Postvak IN op  $\sum_{i=1}^{\infty}$
- Tik op het veld Aan en voer het e-mailadres van de ontvanger in. U kunt ook op **Q** tikken om een contact te kiezen.
- Vul het onderwerp en de inhoud van de e-mail in de betreffende velden in.
- Tik on **om het e-mailbericht te versturen.**

#### <span id="page-29-4"></span>**7.6 E-mails beantwoorden en doorsturen**

Tik in het scherm Postvak IN op de e-mail die u wilt beantwoorden.

- Tik op  $\leftrightarrow$  om de afzender rechtstreeks te antwoorden.
- Tik op  $\stackrel{?}{\bullet}$  > Allen beantwoorden om iedereen een antwoord te sturen.

• Tik op > Doorsturen aan om het e-mailbericht door te sturen.

# <span id="page-30-0"></span>**7.7 E-mailbijlagen opslaan**

- Tik in het scherm Postvak IN op de e-mail die u wilt bekijken.
- Schuif omlaag om onder de inhoud naar de bijlagen te gaan.
- Tik op > Opslaan om de bijlage te downloaden.

#### **Tips:**

- 1. Als in uw telefoon een micro-SD-kaart geplaatst is, wordt het gedownloade bestand standaard opgeslagen in de downloadmap (/storage/external\_sd/Download) van de micro-SD-kaart.
- 2. U kunt de standaardmap voor het opslaan van downloadbestanden wijzigen in Instellingen > Opslag > STANDAARD OPSLAG

#### <span id="page-30-1"></span>**7.8 Een e-mailaccount verwijderen**

- Tik in het scherm Instellingen (tik in het startscherm op  $\mathbb{H}$  >  $\overline{\mathbb{Q}}$ .
- In ACCOUNTS tikt u op een e-mailaccount.
- Tik op de naam van een account en tik vervolgens op (menutoets) > Account verwijderen om de account te verwijderen.

### <span id="page-30-2"></span>**7.9 Instellingen van e-mailaccounts aanpassen**

- Tik in het scherm Postvak IN op **in the Unit of the Unit Of Strate** Instellingen om het scherm voor accountinstellingen te openen.
- Tik op een e-mailaccount.

• Wijzig accountinstellingen zoals gegevensgebruik, meldingsinstellingen, serverinstellingen, enz.

# <span id="page-31-0"></span>8. Gegevensdienst

#### <span id="page-31-1"></span>**8.1 Gegevensdienst aanzetten**

- $This$  op  $\mathbb{H}$   $\rightarrow$   $\mathbb{Q}$ .
- In Verbindingen tikt u op Meer...> Mobiele netwerken.
- Selecteer het selectieveld Gegevens ingeschakeld om de gegevensdienst aan te zetten.
- Selecteer het selectieveld Gegevensroaming om de gegevensroamingsdienst aan te zetten.

**Tips:**

- 1. Schakel de gegevensdienst uit wanneer er geen netwerkdiensten nodig zijn om de stand-bytijd te verlengen en op gegevensgebruik te besparen.
- 2. Het gebruik van mobiele netwerken tijdens roaming kan tot extra kosten leiden. Ga voor meer informatie naar de website van Vodafone.
- 3. De toegangspunten voor de telefoon zijn al voor u ingesteld. Wijzig geen parameters van toegangspunten zonder toestemming, anders loopt u de kans dat de toegang tot netwerken niet lukt.

# <span id="page-31-2"></span>**8.2 Wi-Fi**

U kunt de functie Wi-Fi van de telefoon gebruiken om verbinding met het internet te maken en e-mails op te halen en te versturen.

- $\cdot$  Tik on  $\mathbf{H}$   $>$   $\mathbf{Q}$ .
- In Verbindingen tikt u op de Wi-Fi-knop om Wi-Fi aan of uit te zetten.
- In Verbindingen tikt u op Wi-Fi om het scherm met Wi-Fi-instellingen te openen. De telefoon zoekt naar Wi-Fi-hotspots in de buurt en vermeldt deze.

• Selecteer de Wi-Fi-hotspot waarmee u verbinding wilt maken. Als het door u gekozen netwerk beveiligd is, moet u eerst een wachtwoord invoeren voordat u verbinding kunt maken.

#### **Tips:**

- 1. Als u Wi-Fi en de gegevensdienst gelijktijdig aanzet, gebruikt de telefoon automatisch de Wi-Fi-verbinding. Als de Wi-Fi-verbinding verbroken wordt, gebruikt de telefoon de gegevensdienst om de gegevensverbinding te behouden.
- 2. Tik in het scherm Wi-Fi-instellingen op **et** en configureer verificatie om een nieuwe Wi-Fi-hotspot-SSID (Service Set IDentifier dienstensetidentificatie) toe te voegen.
- 3. Wi-Fi-signalen kunnen geblokkeerd worden of worden afgezwakt door obstakels zoals muren.

#### **Verbinding maken met Wi-Fi via WPS**

Met WPS (Wi-Fi Protected Setup), ook wel snelle veilige instelling genoemd, wordt het instellen van een Wi-Fi-verbinding vereenvoudigd. U kunt gewoon op de WPS-knop drukken of een pincode invoeren om automatisch een beveiligde verbinding te maken. In de beheersoftware voor de Wi-Fi-hotspot hoeven geen complexe instellingen te worden ingevoerd. **Tip:** Zorg bij het gebruik van WPS voor het maken van verbinding met een Wi-Fi-hotspot dat deze WPS ondersteunt, anders heeft deze functie geen zin.

#### **WPS-knopverbinding**

- Schakel Wi-Fi in.
- Tik in het scherm Wi-Fi-instellingen op  $\bm{G}$ .
- Druk op het Wi-Fi-hotspotapparaat op de WPS-knop.

#### **WPS-pincodeverbinding**

- Schakel Wi-Fi in.
- Tik in het scherm Wi-Fi-instellingen op (menutoets) > WPS PIN invoeren. De telefoon creë ert automatisch een pincode.
- Vul deze pincode in op het Wi-Fi-hotspot-apparaat. **Tip:** U kunt ook verbinding maken door een pincode te maken via het Wi-Fi-apparaat en deze pincode in de telefoon in te voeren.

# <span id="page-33-0"></span>**8.3 De gegevensverbinding van uw telefoon delen**

U kunt het netwerk van uw mobiele telefoon via een USB-gegevenskabel delen met é é n computer. Dit heet USB-tethering. U kunt het netwerk van uw telefoon ook delen als een draagbare Wi-Fi-hotspot of Bluetooth. **Tip:** Voor het gebruik van deze functie kunnen extra kosten in rekening worden gebracht, afhankelijk van uw abonnement. Ga voor meer informatie naar de website van Vodafone of neem contact op met de klantenservice van Vodafone.

#### **Het netwerk van uw telefoon delen via USB**

Als het besturingssysteem van uw computer Windows XP of nieuwer, of een nieuwere versie van Linux is (bijv. Ubuntu 10.4), kunt u USB-tethering gebruiken zonder instellingen op uw computer te wijzigen. Als u USB-tethering gebruikt met computers met daarop een ander besturingssysteem, kan het zijn dat u op elke computer afzonderlijk alle bijbehorende netwerkinstellingen moet configureren.

- $This$  op  $\mathbf{H}$   $\geq$   $\mathbf{Q}$ .
- In Verbindingen tikt u op Meer...> Tethering en draagbare hotspots.

• Selecteer het selectieveld voor USB-tethering om het netwerk van uw telefoon met een computer te delen en gebruik de computer voor het maken van een internetverbinding.

**Tip:** Wanneer u de gegevensverbinding van uw telefoon via USB-tethering gebruikt, kunt u de micro-SD-kaart niet als apparaat voor massaopslag instellen.

#### **De gegevensverbinding van uw telefoon delen als een draagbare Wi-Fi-hotspot**

Door uw telefoon in te stellen als een Wi-Fi-hotspot, kunt u met maximaal acht draadloze apparaten verbinding maken.

- $This$  op  $\mathbf{H}$   $>$   $\mathbf{Q}$ .
- In Verbindingen tikt u op Meer...> Tethering en draagbare hotspots.
- Tik op het selectieveld voor draagbare Wi-Fi-hotspots om de Wi-Fi-hotspot te activeren en het netwerk van uw telefoon te delen.

#### **Tips:**

- 1. U kunt tikken op Wi-Fi-hotspot instellen om de naam, de beveiliging en het wachtwoord voor de Wi-Fi-hotspot in te stellen. Om uw netwerk te beschermen, wordt aanbevolen dat u deze beveiligt met WPA2 PSK.
- 2. U kunt Wi-Fi-hotspot en Wi-Fi niet gelijktijdig gebruiken.

#### **De gegevensverbinding van uw telefoon delen via Bluetooth**

Voor het delen van uw netwerken kunt u ook Bluetooth gebruiken.

- $Ti$ k op  $\overline{H}$   $> 10$
- In Verbindingen tikt u op Meer...> Tethering en

draagbare hotspots.

- Tik op het selectieveld Bluetooth-tethering om het netwerk van uw telefoon te delen.
- In Verbindingen tikt u op Bluetooth en in de lijst GEKOPPELDE APPARATEN tikt u op **van** het apparaat waarmee u het mobiele netwerk wilt delen. Tik in het scherm Apparaatinstellingen op het selectieveld Internettoegang voor toegang tot het internet.

# <span id="page-35-0"></span>**8.4 Bluetooth**

Uw telefoon ondersteunt Bluetooth waarmee u een draadloze verbinding met andere compatibele apparaten kunt maken om gegevens uit te wisselen.

**Tip:** De ontvangstafstand voor Bluetooth is maximaal 10 meter. Houd apparaten die via Bluetooth gekoppeld zijn op maximaal 10 meter afstand tot elkaar. Obstakels, zoals muren of andere elektronische apparatuur, kunnen de Bluetooth-signalen afzwakken of volledig blokkeren.

#### **Bluetooth aanzetten**

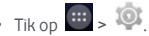

- In Verbindingen tikt u op de Bluetooth-schakelaar om Bluetooth aan of uit te zetten. Op de statusbalk verschijnt het Bluetooth-pictogram.
- Als u de apparaatnaam van uw telefoon moet wijzigen,  $t$ ik dan op  $\blacksquare$  (menutoets) > Naam telefoon wijzigen. Vul de nieuwe naam in en tik op Naam wijzigen om uw wijziging op te slaan.
# **Zoeken naar en koppelen met andere Bluetooth-apparaten**

Voordat u met een ander Bluetooth-apparaat gegevens kunt uitwisselen, moet u ze eerst met elkaar koppelen. Nadat een apparaat met uw telefoon gekoppeld is, maakt dat apparaat automatisch contact met uw telefoon wanneer het apparaat wordt aangezet.

- Controleer de instellingen in uw telefoon om er zeker van te zijn dat Bluetooth is ingeschakeld.
- In Verbindingen tikt u op de Bluetooth-lijst om het scherm met Bluetooth-instellingen te openen. De telefoon zoekt automatisch naar Bluetooth-apparaten in de buurt.
- Tik op het apparaat waarmee u wilt koppelen en volg de scherminstructies om dat te bewerkstelligen. Als u voor het apparaat waarmee u uw telefoon wilt koppelen het wachtwoord niet weet, probeer dan 0000 (dit is het standaardwachtwoord voor de meeste Bluetooth-apparaten).
- Als u de koppeling wilt verbreken, tik dan in Gekoppelde apparaten op > Ontkoppelen om de verbinding automatisch te verbreken. Als u van gedachten verandert, kunt u beide apparaten gewoon weer opnieuw koppelen.
- Om een verbinding met een Bluetooth-apparaat te beë indigen, is de eenvoudigste manier daarvoor om het betreffende apparaat uit te zetten. U kunt ook Bluetooth op uw telefoon uitzetten via het menu Snelle instellingen.

## **Bestanden via Bluetooth versturen**

Met Bluetooth kunt afbeeldingen, video's of muziekbestanden met uw familie en vrienden delen.

• Houd in de applicatie ES File Explorer het bestand dat

u wilt versturen vast. Als het bestand is geselecteerd,

klikt u op  $\begin{bmatrix} 1 \\ 2 \end{bmatrix}$  > Delen in het optiemenu dat verschijnt en kiest u vervolgens Bluetooth.

• Op het scherm verschijnt het overzicht met Bluetooth-apparaten die gevonden zijn. Selecteer het apparaat waarnaar u het bestand wilt versturen.

# 9. Browser

Tik op  $\bigodot$  onderin het startscherm of tik op  $\bigodot$ om de browser te openen.

# **9.1 Browsen van webpagina's**

- Vul bovenin het scherm het webadres van een internetpagina in.
- Tik op **rechtsboven in het scherm om** miniatuurweergaven van meerdere geopende internetpagina's door te bladeren en kies de gewenste pagina.
- Tik op **om** een nieuw venster te openen.

**Tip:** Als u andere browsers geïnstalleerd heeft, verschijnt een keuzevenster om uit de lijst met browsers te kiezen voor het openen van een webpagina.

# **9.2 Bladwijzers beheren**

## **Een bladwijzer toevoegen**

- Gebruik de browser om de webpagina te openen waarvoor u een bladwijzer wilt maken.
- Tik op (menutoets) > Opslaan in bladwijzers.
- Voer de naam van de bladwijzer in en tik op OK om de bladwijzer toe te voegen.
- Tik op het venster van de browser op (menutoets) > Bladwijzers.
- Selecteer de bladwijzer van de website die u wilt bekijken.
- Tik in het scherm Bladwijzers op het tabblad Geschiedenis om de webpagina's te bekijken die u bezocht heeft.

# **9.3 Een startpagina instellen**

- Tik op het venster van de browser op (menutoets) > Instellingen > Algemeen > Startpagina instellen.
- Selecteer een startpagina in de lijst of tik op Overig om een internetadres in te voeren en tik op OK om de startpagina op te slaan.

# **9.4 Browserinstellingen aanpassen**

- Tik op het venster van de browser op (menutoets) > Instellingen.
- In de lijst met instellingen kunt u menu's selecteren om de browser aan te passen.

# 10. Foto- en videocamera

U kunt de telefoon gebruiken om foto's en filmpjes mee te maken. Uw camera ondersteunt veel opties.

Tik op  $\left| \bigcirc \right|$  onderin het startscherm of tik op  $\left| \dots \right| > \left| \bigcirc \right|$ om de camera te openen. Schuif op het vergrendelingsscherm van rechts naar links over het scherm om de camera snel te openen.

# **10.1 Een foto maken**

- Open de camera en richt de lens op het onderwerp.
- Raak het scherm aan op de plek waarop u wilt scherpstellen; wanneer de lijnen in de cirkel groen worden, is op dat punt scherpgesteld.
- Knijp of spreid met uw vingers in de zoeker om de brandpuntsafstand te wijzigen.
- Tik op  $\bullet$  om de foto te maken.

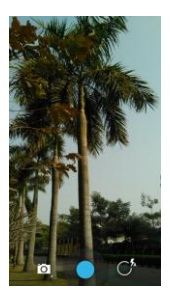

• Voordat u een foto maakt, kunt u willekeurig op het scherm tikken om de camera-opties te bekijken. Houd de optietoets vast en sleep hem en selecteer dan de optie of waarde.

**Tip:** Voor een beter resultaat kunt u het menu Instellingen openen en de camera-instellingen aanpassen voordat u een foto maakt. De zoeker verandert overeenkomstig na het aanpassen van de instellingen.

# **10.2 Een video opnemen**

- Open de camera en richt de lens op het onderwerp.
- Tik op het Camera-pictogram linksonder in het scherm

en selecteer  $\Box$  om de stand voor video te activeren.

- Knijp of spreid met uw vingers in de zoeker om de brandpuntsafstand te wijzigen.
- $\cdot$  Tik op  $\bullet$  om met de opname te beginnen.
- $\bullet$  Tik op  $\bullet$  om te stoppen wanneer u klaar bent met filmen.
- Voordat u een video maakt, kunt u willekeurig op het scherm tikken om de camera-opties te bekijken. Houd de optietoets vast en sleep hem en selecteer dan de optie of waarde.

#### **Tips:**

- 1. Om een video via mms te delen, moet de grootte van de video minder zijn dan 300 kB.
- 2. Voor een beter resultaat kunt u het menu instellingen openen en de camera-instellingen aanpassen voordat u een film opneemt. De zoeker verandert overeenkomstig na het aanpassen van de instellingen.

# **10.3 Panoramische stand**

- Open de camera, tik op het camera-pictogram linksonder in het scherm en selecteer panoramische stand te activeren.
- Tik op om de panoramische opname te maken.
- Onder de zoeker kunt u de voortgang volgen.
- $\cdot$  Tik op  $\bigcirc$  om te stoppen wanneer u klaar bent.

Na het maken van de foto of het opnemen van de video kunt u op het scherm van rechts naar links schuiven om het resultaat van uw foto of video te bekijken.

Wanneer u een foto of video bekijkt, kunt u een van de volgende handelingen verrichten:

 $\cdot$  Tik op  $\leq$  om de foto of video naar iemand te sturen via mms, e-mail, Bluetooth of een andere methode.

• Tik op  $\Box$  om de foto of video te verwijderen.

# 11. Galerij

U kunt Galerij gebruiken voor het beheer van foto's en video's.

Tik in het startscherm op  $\lim_{n \to \infty}$  om de galerij te openen.

# **11.1 Foto's en video's bekijken**

- Tik in het bibliotheekscherm op de map die u wilt bekijken.
- Tik op de foto of video die u wilt bekijken.

# **11.2 Een foto bewerken**

Tik tijdens het bekijken van een foto op  $\overrightarrow{S}$  om deze te bewerken.

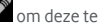

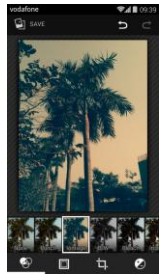

Op het scherm om te bewerken kunt u een van de volgende handelingen verrichten:

- $\bigoplus$ : foto-effecten op de foto aanbrengen, zoals ponsgaten, verouderen, zw/w, bleken, enz.
- $\Psi$  een fotolijst om de afbeelding aanbrengen.
- : de afbeelding bewerken d.m.v. bijsnijden, recht zetten, draaien en spiegelen.
- $\bigcirc$  bewerkingen uitvoeren zoals autom. kleuren, belichting, randornament, enz.
- **in the laatste handeling ongedaan maken.**
- $\bullet$  de laatste handeling opnieuw uitvoeren.
- Tik op **b** save om een afbeelding op te slaan nadat u deze bewerkt heeft.

# 12. Google Play<sup>™</sup> Music

Tik in het startscherm op  $\left| \frac{1}{100} \right| > \widehat{100}$  om Google Play Music te openen.

Tik linksboven in het scherm Google Play Music op ET om te schakelen tussen Nu luisteren, Mijn bibliotheek en Afspeellijsten.

Mijn bibliotheek heeft de volgende tabbladen: GENRES, ARTIESTEN, ALBUMS en NUMMERS. U kunt op het scherm van rechts naar links schuiven om de inhoud van de diverse tabbladen te bekijken en te selecteren.

#### **Tips:**

- 1. U kunt muziekbestanden afspelen die op de micro-SD-kaart in uw telefoon staan. Muziekbestanden kunnen via een USB-kabel vanaf de computer naar de micro-SD-kaart worden gedownload.
- 2. Tik op  $\overline{\mathsf{F} \mathbf{w}}$  > Help voor meer informatie over Google Play.

# **12.1 Muziek aan een afspeellijst toevoegen**

• Tik op  $\frac{1}{2}$  op het muziekbestand dat u aan een afspeellijst wilt toevoegen.

- Tik op het optiemenu dat verschijnt op Aan afspeellijst toevoegen.
- Selecteer in de afspeellijst die verschijnt een afspeellijst waaraan het nummer toegevoegd moet worden.

# **12.2 Een afspeellijst afspelen**

- Tik in het scherm Afspeellijsten op de afspeellijst die u wilt beluisteren.
- Tik op de hoes van de afspeellijst om deze afspeellijst af te spelen.

# **12.3 Een muziekbestand afspelen**

- Schuif in het scherm Mijn bibliotheek naar het tabblad NUMMERS.
- Tik op een muziekbestand om het af te spelen.
- Tik onderin het scherm of schuif de onderkant van het scherm omhoog om het scherm voor het afspelen van de muziek te zien.

Op het scherm om muziek af te spelen kunt u een van de volgende handelingen verrichten:

- Tik op  $\blacksquare$  om het afspeellijstscherm te openen.
- Controleer de voortgang van het afspelen van de muziek.
- Tik op  $\blacksquare$  om te pauzeren of tik op  $\blacktriangleright$  om te hervatten. Tik op  $\blacktriangleright\blacksquare$  om het volgende nummer af te spelen. Tik op  $\mathsf{H}$  om het vorige nummer af te spelen.
- Tik op de bovenkant van het scherm of schuif deze omlaag om naar de Mijn bibliotheek terug te keren.

**Tips:** Tik tijdens het afspelen van de muziek op de starttoets om naar het startscherm terug te keren. De muziek blijft op de achtergrond doorspelen terwijl u andere applicaties gebruikt. Open de statusbalk en

selecteer het nummer dat momenteel wordt afgespeeld om naar het scherm voor muziek afspelen terug te keren.

# 13. Accounts en synchroniseren

Gebruik de instellingen Accounts voor het toevoegen, verwijderen en beheren van uw accounts. Dit betreft bedrijfsaccounts, e-mailaccounts, Facebook, Google, Twitter en andere ondersteunde accounts. U kunt deze instellingen gebruiken om in te stellen of en hoe applicaties gegevens moeten versturen, ontvangen en synchroniseren volgens hun eigen planningen, en of alle applicaties gebruikersgegevens automatisch mogen synchroniseren.

Gmail, Google Calendar en andere applicaties kunnen hun eigen instellingen hebben voor de manier waarop ze gegevens synchroniseren.

Tik in het meest rechtse startscherm op <sup>10</sup>0 of tik on **HE** >  $\overline{10}$  In ACCOUNTS kunt u de accounts zien die u al heeft toegevoegd of om ze te beheren.

# **13.1 Een account toevoegen**

- In ACCOUNTS tikt u op Account toevoegen.
- Selecteer de soort account die u wilt toevoegen.
- Volg de scherminstructies om voor de account de verplichte gegevens in te voeren.
- Configureer de account. Stel in welke gegevens u met de telefoon wilt synchroniseren.
- Wanneer u klaar bent, wordt de account die u heeft toegevoegd, toegevoegd aan ACCOUNTS.

**Tip:** Voor welke gegevens u synchronisatie kunt instellen, hangt af van de soort account die u heeft toegevoegd.

# **13.2 Synchroniseren inschakelen**

- In ACCOUNTS selecteert u de account waarvoor u synchroniseren wilt inschakelen.
- Selecteer het selectieveld om applicaties toe te staan volgens hun eigen planning te synchroniseren.

# 14. Meer applicaties

# **14.1 Agenda**

U kunt Agenda gebruiken om afspraken in te beheren.

Tik in het meest rechtse startscherm op **of tik op** 

 $\left| \begin{array}{lllllllllllllllll} \cdots \end{array} \right|_p$  om de agenda te openen.

#### **Meervoudige weergave**

In het scherm Agenda kunt u de agendaweergave instellen op dagelijks, wekelijks, maandelijks of op agendaweergave. Tik op de tijd linksboven in het scherm om tussen deze weergavemogelijkheden te wisselen.

## **Een nieuwe gebeurtenis toevoegen**

- Tik in het scherm Agenda op (menutoets) > Nieuwe gebeurtenis.
- Bewerk informatie over de gebeurtenis, zoals naam, locatie, tijd, enz.
- Tik op  $\vee$  DONE om de gebeurtenis op te slaan.

**Tip:** U kunt op elke dag van de agenda dubbelklikken om een nieuwe gebeurtenis toe te voegen. U kunt ook tikken en vasthouden om snel een gebeurtenis te maken.

#### **Agenda-instellingen aanpassen**

Tik in het scherm Agenda op (menutoets) > Instellingen om Agenda te configureren.

#### **Een herinnering voor een gebeurtenis instellen**

- Tik in een agendaweergave op een gebeurtenis om de gegevens of het overzicht ervan te bekijken.
- Tik op Herinnering toevoegen om voor de gebeurtenis een herinnering toe te voegen. U kunt ook op  $\bm{\times}$ tikken om een bestaande herinnering te verwijderen.
- Tik op de tijd van de herinnering. Selecteer in het vervolgkeuzemenu een tijdsperiode om de tijdsduur in te stellen voorafgaand aan de gebeurtenis waarvoor u de herinnering instelt. Wanneer het tijdstip verstrijkt, ontvangt u een melding of een e-mail over de gebeurtenis.

#### **De agenda synchroniseren en weergeven**

Agendanotities voor accounts (bijv. e-mailaccounts) die aan uw telefoon zijn toegevoegd, kunnen worden gesynchroniseerd met en weergegeven in uw agenda-applicatie.

- Tik in een kalenderweergave op (menutoets) > Weer te geven agenda's.
- Selecteer het selectieveld om het synchroniseren in of uit te schakelen.

**Tip:** Als u al een account geconfigureerd heeft om gebeurtenissen met uw telefoon te synchroniseren, verschijnt deze account in de lijst Weer te geven agenda's.

# **14.2 Klok**

Tik in het startscherm op  $\left| \frac{m}{m} \right| > \infty$  om het scherm Klok

te openen en tik daarna op  $\overline{\mathbb{O}}$  om naar het tabblad Alarm te gaan.

Volg op het scherm met de alarmen de onderstaande instructies om uw alarm in te stellen:

• Tik op Tijd om het tijdstip van het alarm in te stellen.

- Selecteer het selectieveld HERHALEN om in te stellen op welke dagen u het alarm wilt laten herhalen.
- Tik op Beltoon om voor het alarm een beltoon te kiezen.
- Selecteer het selectieveld TRILLEN om behalve een alarmgeluid de telefoon ook te laten trillen.
- Tik op Naam om voor het alarm een naam in te voeren.
- Tik op de alarmknop om het alarm aan te zetten.

# **14.3 Calculator**

Tik in het startscherm op  $\overline{w}$  >  $\overline{z}$  om Calculator te openen.

Schuif in het scherm Calculator naar links of naar rechts om te wisselen tussen het venster Normaal of Geavanceerd.

# 15. Instellingen

Tik in het meest rechtse startscherm op **10** of tik on **EDE** om gedetailleerde telefooninstellingen te configureren.

# **15.1 Datum en tijd instellen**

- Tik in het scherm Instellingen op Datum en tijd.
- Verwijder de selectie voor Automatisch datum en tijd.
- Verwijder de selectie voor Automatische tijdzone.
- Tik op Datum instellen. Schuif omhoog of omlaag om de juiste datum in te stellen en tik vervolgens op Instellen.
- Tik op Tijd instellen. Schuif omhoog of omlaag om de juiste tijd in te stellen en tik vervolgens op Instellen.
- Tik op Tijdzone selecteren en selecteer de gewenste tijdzone in de lijst. Blader door de lijst voor meer

tijdzones.

- Selecteer wel of niet de aanduiding voor 24 uursindeling of wissel tussen 12 uurs- en 24 uursindeling.
- Tik op Datumnotatie selecteren om te selecteren op welke manier de datum op uw telefoon moet verschijnen.

**Tip:** Wanneer uw telefoon de instellingen voor datum en tijd gebruikt die vanaf het netwerk afkomstig zijn, kunt u de instellingen voor datum, tijd en tijdzone niet handmatig instellen.

# **15.2 Het scherm instellen**

Tik in het scherm Instellingen op Display om de schermweergave in te stellen.

- **Helderheid:** Stel de helderheid van de schermweergave in. Tik op Automatisch om de helderheid automatisch te laten instellen of pas de helderheid handmatig aan.
- **Achtergrond:** Wijzig de achtergrondafbeelding van het startscherm.
- **Startscherm:** Selecteer dit selectievakje om de lusfunctie voor vensters in en uit te schakelen.
- **Scherm automatisch draaien:** Nadat deze functie is ingesteld, verandert de telefoonweergave automatisch van richting als u de telefoon kantelt tijdens het bekijken van webpagina's of foto's, het bewerken van informatie en het verrichten van andere handelingen.
- **Time-out scherm:** Stel de slaaptijd voor het scherm in. Het scherm van uw telefoon gaat automatisch uit wanneer binnen de ingestelde tijdsduur geen handelingen worden verricht.
- **Duur verlichting tiptoetsen:** Stel de tijd in dat de toetsen verlicht blijven.
- **Dagdromen:** Wanneer Dagdromen aan staat, laat uw telefoon foto's, kleuren en meer zien wanneer de batterij wordt opgeladen of de telefoon in de houder staat. Stel in wat voor type dagdroom u wilt en wanneer dat actief moet zijn. Tik op de knop Dagdromen om deze functie uit te schakelen.
- **Tekstgrootte:** Stel de lettergrootte naar uw voorkeur in.
- **Led-indicator:** Selecteer dit selectieveld wel of niet om respectievelijk wel of niet een indicatielampje te laten branden wanneer er een nieuwe melding is.
- **Draadloos beeldscherm:** Wanneer u deze functie inschakelt, zoekt de telefoon automatisch naar beeldschermen in de omgeving.

# **15.3 Het geluidsniveau aanpassen**

U kunt de volumetoets gebruiken om het geluidsniveau vanaf het startscherm of veel applicatieschermen aan te passen. Bijvoorbeeld tijdens een telefoongesprek of tijdens het afspelen van muziek of video's.

U kunt het geluidsniveau ook op de volgende manier regelen:

- Tik in het scherm Instellingen op Geluid.
- Selecteer Volume en versleep de schuifregelaar naar links voor een zachter geluid, of naar rechts voor een harder geluid.
- Tik op OK om de aanpassing op te slaan.

# **15.4 De beltoon wijzigen**

- Tik in het scherm Instellingen op Geluid > Beltonen.
- Selecteer een pad van de beltoon in het optiemenu dat verschijnt.
- Selecteer de beltoon die u wilt gebruiken.

# **15.5 Applicaties beheren**

Tik in het scherm Instellingen op Applicatiebeheer voor een lijst met alle applicaties.

# **Applicaties bekijken en verwijderen**

- Tik op een applicatie om de informatie ervan te bekijken.
- Als u de applicatie wilt verwijderen, tikt u op Verwijderen en volgt u de scherminstructies.

#### **Tips:**

- 1. Sommige applicaties worden door het systeem beperkt en kunnen niet verwijderd worden. De optie Verwijderen verschijnt niet op het scherm Applicatiebeheer voor dergelijke applicaties.
- 2. Tik in de lijst met alle applicaties op (menutoets) > Sorteren op grootte om de applicaties op bestandsgrootte te rangschikken.

# **Grotere applicaties naar de micro-SD verplaatsen**

De opslaglocatie van sommige applicaties kan gewijzigd worden. Door grotere applicaties naar micro-SD-kaart te verplaatsen komt ruimte vrij voor applicaties die niet verplaatst kunnen worden.

- Tik op de applicatie die u wilt verplaatsen en tik vervolgens op Verpl. naar SD-kaart om de volledige applicatie van het interne telefoongeheugen naar de SD-kaart te verplaatsen.
- Tik op Verpl. naar telefoon om de applicatie terug naar het interne telefoongeheugen te verplaatsen.

#### **Tips:**

1. De lijst Opslag in het applicatie-infoscherm geeft detailinformatie over welke opslagruimte de applicatie gebruikt.

2. Als de applicatie verplaatst kan worden, kunt u daarvoor de knop Verplaatsen gebruiken.

# **15.6 Beveiligingsinstellingen**

Patroonbeveiliging voor schermontgrendeling aanzetten U kunt voor het scherm een ontgrendelpatroon instellen. Wanneer een scherm vergrendeld is, moet het op de juiste manier versleept worden om het scherm te ontgrendelen.

- Tik in het scherm Instellingen op Beveiliging > Schermbeveiliging > Patroon.
- Volg de scherminstructies om het ontgrendelpatroon te tekenen.
- Tik op Doorgaan.
- Teken hetzelfde ontgrendelpatroon opnieuw en tik op Bevestigen.

## **Numerieke pincodebeveiliging aanzetten**

U kunt een numerieke pincode instellen om uw telefoon te vergrendelen. Wanneer een scherm vergrendeld is, moet het op de juiste manier geopend worden om de telefoon te ontgrendelen.

- Tik in het scherm Instellingen op Vergrendelscherm > Schermvergrendeling > Geef PIN-code in.
- Vul nummers van minimaal vier cijfers in.
- Tik op Doorgaan.
- Vul hetzelfde nummer opnieuw en tik op Bevestigen.

## **Pincodebeveiliging voor de simkaart aanzetten**

Een pincode (Persoonlijk IdentificatieNummer) kan voorkomen dat anderen zonder toestemming uw simkaart kunnen gebruiken. Een PUK (persoonlijke ontgrendelcode) kan worden gebruikt om een

geblokkeerde PIN te deblokkeren. Als een pincode drie keer op rij verkeerd wordt ingevoerd, wordt uw simkaart geblokkeerd. Om uw simkaart te ontgrendelen, moet u uw PUK-code invoeren. Als een PUK-code tien keer op rij verkeerd wordt ingevoerd, wordt uw simkaart permanent geblokkeerd. Als deze twee codes niet bij uw simkaart geleverd zijn of u bent een van beide vergeten of kwijt, neem dan contact op met de klantenservice van Vodafone. Als u pincodebeveiliging voor uw simkaart aanzet, moet de pincode voor uw simkaart worden ingevoerd, telkens wanneer u uw telefoon aanzet.

- Tik in het scherm Instellingen op Beveiliging > SIM-kaartvergrendeling instellen.
- Selecteer het selectieveld SIM-kaart vergrendelen.
- Voer de pincode van de simkaart in en tik op OK om pincodebeveiliging aan te zetten.

**Tip:** Tik op SIM-pincode wijzigen om de pincode van uw simkaart te wijzigen.

# 16. NFC

NFC (Near Field Communication) is een nieuwe techniek voor draadloze verbindingen op korte afstand, waarmee gebruikers van mobiele apparatuur NFC-aanduidingen kunnen lezen en schrijven, koppelen met andere NFC-apparaten, en zelfs snel en veilig mobiel betalingen kunnen doen. Wanneer NFC actief is, kunt u deze applicatie gebruiken voor het openen van, reageren op en rangschikken van de tags die u gescand heeft. Tik in Instellingen > Verbindingen op Meer..., en vink NFC aan om de NFC-functie aan of uit te zetten.

## **Tap & Pay**

Wanneer NFC aan staat, kunt u de functie Tap & Pay gebruiken om voor artikelen te betalen door uw telefoon tegen een lezer aan de kassa te houden.

Doe het volgende om uw apps voor de functie Tap & Pay in te stellen:

- Tik in het scherm Instellingen op Tap & Pay.
- Tik op een app om hiervan uw standaardapplicatie voor betalingen te maken.

Als uw toestel niet over een standaardapplicatie beschikt, kunt u in Google PlayTM een andere betaal-app kiezen. **Tips:**

- 1. De optie Tap & Pay geldt niet voor Android Beam en bevat bepaalde apps niet, zoals apps voor geldoverboekingen.
- 2. NFC is slechts in bepaalde landen/gebieden beschikbaar.

# 17. Locatieservices

U kunt uw toestel gebruik laten maken van gps, Wi-Fi-netwerken en netwerken voor mobiele telefoons om bij benadering uw locatie te bepalen. Apps die uw toestemming hebben, kunnen deze informatie gebruiken voor het leveren van op locatie gebaseerde diensten, zoals inchecken, file-informatie krijgen of restaurants in de buurt zoeken.

Om in te stellen welke locatiegegevens uw toestel kan gebruiken, gaat u naar Instellingen > Meer > Locatie. Wanneer de locatieschakelaar aan staat, kunt u een van de volgende handelingen verrichten:

- Wijzig de locatiestand tussen Zeer nauwkeurig, batterijspaarstand en alleen apparaat.
- Controleer de recente locatieverzoeken.
- Controleer de locatieservices.
- AGPS-instelling:Tik hierop om het adres en de poort van de AGPS-server in te stellen.

**Tip:** Het gebruik van locatieservices vraagt meer batterijcapaciteit. Als u batterijcapaciteit moet sparen, kunt u locatieservices uitschakelen in Instellingen. Uw toestel kan als de knop uit staat uw precieze locatie dan niet meer vinden of niet meer delen met apps die daar gebruik van maken.

# 18. De fabrieksinstellingen herstellen

Wanneer u uw telefoon naar de fabrieksinstellingen terugstelt, worden alle persoonlijke gegevens gewist, inclusief e-mailaccounts, systeeminstellingen, applicatie-instellingen en alle applicaties die u geïnstalleerd heeft.

- Tik in het scherm Instellingen op Back-up maken en terugzetten > Standaardgegevens herstellen.
- Volg de scherminstructies en tik op Apparaat resetten. Tik daarna op Alles wissen. De telefoon wordt teruggesteld naar de fabrieksinstellingen en start automatisch opnieuw.

**Waarschuwing:** Voordat u de telefoon terugstelt naar de fabrieksinstellingen is het van essentieel belang dat u eerst reservekopieën van al uw persoonlijke gegevens maakt, anders bent u alles kwijt nadat de telefoon naar de fabrieksinstellingen is teruggesteld.

# 19. Bijwerken met FOTA (Firmware Over The Air)

Met de FOTA Upgrade-functie kunt u de software van uw telefoon bijwerken.

• Tik in het meest rechtse startscherm op  $\overline{\text{OS}}$ 

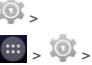

Toestel-info > Software-update, of tik op  $\frac{1}{2}$  >  $\frac{1}{2}$  > Toestel-info > Software-update.

• Tik op Controleren op updates waarna de telefoon zoekt naar de nieuwste software. Als u het systeem wilt bijwerken, tikt u op de knop Download. Tik na het downloaden op Nu updaten om de upgrade te voltooien. Hierna beschikt uw telefoon over de nieuwste software.

#### **Tips:**

- 1. Wijzig tijdens het downloaden of bijwerken van FOTA niet uw standaardopslaglocatie om te voorkomen dat het vinden van de juiste updatepakketten fout gaat.
- 2. Het opwaarderen van uw telefoonsoftware is niet van invloed op de gegevens in uw mobiele telefoon.

# Veelgestelde vragen

# **Hoe maak ik ruimte in het interne telefoongeheugen vrij?**

- Verplaats bestanden en e-mailbijlagen naar de micro-SD-kaart.
- Wis in de browser alle tijdelijke internetbestanden en de hele browsergeschiedenis.
- Verwijder alle applicaties die u niet meer gebruikt.
- Stel uw telefoon terug naar de fabrieksinstellingen.

# **Hoe kan ik de micro-SD-kaart gebruiken om contacten van een andere telefoon in mijn telefoon te importeren?**

Uw telefoon ondersteunt contactbestanden in '.vcf'-indeling.'.vcf' is de standaardindeling voor het opslaan van persoonlijke en zakelijke contacten. Hierin staan meestal namen, adressen, telefoonnummers, mobiele nummers, e-mailadressen en andere contactinformatie. Aangepaste velden, afbeeldingen en andere media-informatie worden ook ondersteund.

- Maak van de contacten die u wilt importen een '.vcf'-back-upbestand en sla dit op op de micro-SD-kaart.
- Steek de micro-SD-kaart in uw telefoon. In ES File Explorer zoekt u het '.vcf'-bestand dat is opgeslagen op de micro-SD-kaart.
- Tik op het '.vcf'-bestand. Selecteer in het venster dat verschijnt de account waar u de contacten naartoe wilt importeren.

**Tip:** Omdat het maken van een back-up van '.vcf'-bestanden op verschillende systemen tot compatibiliteitsproblemen kan leiden, kan sommige contactinformatie na het importeren ervan verloren gaan.

## **Hoe zet ik automatisch roteren uit?**

• Tik in het meest rechtse startscherm op  $\frac{100}{100}$  > of tik

op  $\frac{1}{2}$  >  $\frac{1}{2}$  > Display.

• Verwijder het vinkje in het selectieveld voor Automatisch draaien om deze functie uit te schakelen.

# **Hoe stel ik het ontgrendelpatroon voor het scherm in?**

- Tik in het meest rechtse startscherm op  $\overline{\text{Q}}$  > Beveiliging > Schermvergrendeling > Patroon, of tik op > > Beveiliging > Schermvergrendeling > Patroon.
- Volg de scherminstructies om het ontgrendelpatroon in te stellen.

# **Hoe wissel ik van invoermethode?**

Wanneer u ook andere manieren heeft geïnstalleerd om tekst in te voeren, kunt u van methode wisselen.

- Wanneer op het scherm het toetsenbord verschijnt, schuif dan de statusbalk omlaag om het meldingsvenster te openen.
- Tik op Selecteer invoermethode en selecteer de invoermethode die u wilt gebruiken.

# **Hoe stop ik het afspelen van muziek op de achtergrond?**

Trek de statusbalk omlaag om het meldingsvenster te openen. Tik op de informatiebalk voor het afspelen van muziek om het scherm voor muziek afspelen te openen en het afspelen te stoppen.

## **Hoe keer ik terug naar het belscherm?**

Als u tijdens een telefoongesprek in een ander scherm bent, kunt u naar het belscherm terugkeren door de statusbalk omlaag te schuiven om het meldingsvenster te openen en op het huidige gesprek te tikken.

# **Hoe maak ik een snelkoppeling op het startscherm?**

Tik op de lijst met applicaties op een applicatiepictogram en houd dit vast totdat het startscherm wordt weergegeven. Sleep het pictogram vervolgens naar de locatie waar u het wilt hebben en laat het pictogram los.

# **Hoe verberg ik het toetsenbord?**

Tik op de Terugtoets om het toetsenbord te verbergen wanneer het op het scherm wordt weergegeven.

# **Hoe stuur ik een bericht door?**

Tik op een bericht dat u wilt doorsturen. Houd uw vinger op de inhoud van het bericht. Tik op het optiemenu dat verschijnt op Doorsturen.

# **Hoe maak ik van het huidige scherm snel een schermafbeelding?**

Druk tegelijkertijd op de volumetoets (onder) en de aan-uittoets en wacht even om van het huidige scherm een schermafbeelding te maken.

Als in uw telefoon een micro-SD-kaart geplaatst is,

worden de schermafbeeldingen opgeslagen in de map met schermafbeeldingen

(/storage/external\_sd/Pictures/Screenshots/).

# Informatie over de veiligheid van het product

#### **Pictogrammen en grafische symbolen**

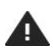

Lees in deze gebruiksaanwijzing deparagraaf met de veiligheidsinformatie op pagina 58

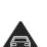

Niet handheld gebruiken als bestuurder van een voertuig

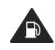

Niet gebruiken tijdens het tanken

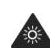

Dit toestel kan een helder of knipperend licht produceren

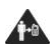

Hanteer bij het dragen van het toestel op het lichaam een afstand van 15 mm

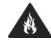

Gooi het toestel niet in vuur

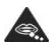

Kleine onderdelen kunnen gevaar voor verstikking veroorzaken

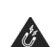

Vermijd contact met magnetische oppervlakken

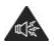

Dit toestel kan een luid geluid produceren

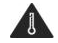

Vermijd extreme temperaturen

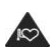

Houd uit de buurt van pacemakers en andere persoonlijke medische apparaten

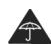

Vermijd contact met vloeistof. Houd het toestel altijd droog

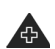

Schakel het toestel uit wanneer daarom wordt gevraagd in ziekenhuizen en medische instellingen

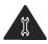

Probeer het toestel niet uit elkaar te halen

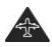

Schakel het toestel uit wanneer daarom wordt gevraagd in vliegtuigen en op luchthavens

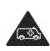

Vertrouw niet op dit toestel voor communicatie in noodsituaties

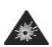

Schakel het toestel uit in explosieve omgevingen

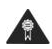

Gebruik uitsluitend goedgekeurde toebehoren

## **RF-blootstelling**

## **Algemene verklaring over RF-energie**

Uw telefoon heeft een zender en een ontvanger. Wanneer het toestel aan staat, ontvangt en verstuurt het RF-energie. Wanneer u met uw telefoon aan het bellen bent, regelt het systeem dat uw oproep afhandelt het vermogen waarmee uw telefoon verstuurt.

# **Specific Absorption Rate (SAR)**

Uw mobiele toestel is een radiozender en -ontvanger. Het is zo ontworpen dat de limieten die door de internationale richtlijnen zijn aanbevolen voor blootstelling aan radiogolven niet worden overschreden. Deze richtlijnen zijn tot stand gekomen door de onafhankelijke wetenschappelijke organisatie ICNIRP en bevatten veiligheidsmarges om de veiligheid van iedereen, ongeacht leeftijd en gezondheid, te garanderen.

De richtlijnen maken gebruik van een meeteenheid die bekend staat als de Specific Absorption Rate, of SAR. De SAR-limiet voor mobiele apparaten is 2 W/kg en de hoogste SAR-waarde voor dit apparaat tijdens tests bij het oor was 0,847 W/kg; bij tests bij het lichaam (op een afstand van 15 mm) was de hoogste SAR-waard 0,794 W/kg. Omdat mobiele apparaten allerlei functionaliteit bieden, kunnen ze ook op andere plekken worden gebruikt, zoals op het lichaam zoals beschreven in deze handleiding.

Omdat de SAR gemeten wordt op basis van het hoogste zendvermogen, is de feitelijke SAR van dit toestel tijdens gebruik doorgaans lager dan hierboven aangegeven. Dit komt omdat het vermogen van het toestel automatisch wijzigt om ervoor te zorgen dat het alleen het minimaal benodigde vermogen verbruikt om met het netwerk te communiceren.

## **Gebruik op het lichaam**

Belangrijke veiligheidsinformatie ten aanzien van blootstelling aan radiofrequente straling (RF).

Om ervoor te zorgen dat de telefoon voldoet aan de richtlijnen voor blootstelling aan RF, moet de telefoon gebruikt worden op minimaal 15 mm afstand tot het lichaam.

Afwijken van deze instructie kan ertoe leiden dat u wordt blootgesteld aan hogere waarden dan de limieten in de richtlijnen.

## **Beperken van blootstelling aan radiofrequente velden (RF)**

Mensen die hun blootstelling aan RF-velden willen beperken, adviseert de Wereld Gezondheidsorganisatie (WHO) het volgende:

Voorzorgsmaatregelen: Bestaande wetenschappelijke informatie wijst niet op de noodzaak voor speciale voorzorgsmaatregelen voor het gebruik van mobiele telefoons. Als mensen bezorgd zijn, kunnen zij ervoor kiezen om de RF waaraan zij of hun kinderen worden blootgesteld te beperken door korter te bellen of 'handsfree'-toestellen te gebruiken om mobiele telefoons uit de buurt van hoofd en lichaam te houden.

Meer informatie over dit onderwerp staat op de hoofdpagina van de WHO op

http://www.who.int/peh-emf WHO Factsheet 193: juni 2000.

# **Wettelijke informatie**

De volgende goedkeuringen en kennisgevingen gelden alleen in de vermelde regio's.

# $C$   $\epsilon$  0700

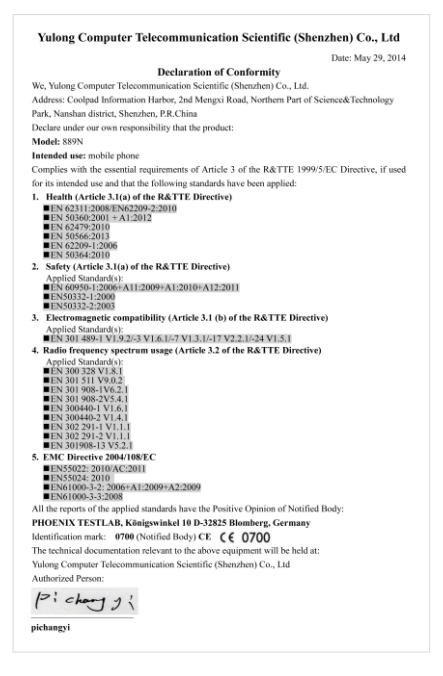

# **Afleiding**

#### **Autorijden**

Tijdens het autorijden moet alle aandacht op de weg worden gehouden om de kans op verkeersongelukken zo klein mogelijk te houden. Het gebruik van een telefoon terwijl u een voertuig bestuurt (zelfs handsfree) leidt af en kan tot een verkeersongeluk leiden. U dient zich te houden aan de lokale wetgeving waarin het gebruik van mobiele apparaten tijdens het autorijden aan banden is gelegd.

#### **Bedienen van machines en apparatuur**

Aan het bedienen van machines en apparatuur dient volledige aandacht te worden geschonken om de kans op ongelukken tot een minimum te beperken.

## **Behandelen en gebruiken van het product**

#### **Algemene verklaring over het gebruik**

Alleen u bent verantwoordelijk voor de manier waarop u uw telefoon gebruikt en de gevolgen daarvan. U moet uw telefoon altijd uitschakelen waar het gebruik van een telefoon verboden is. Het gebruik van uw telefoon is ondergeschikt aan veiligheidsmaatregelen die opgesteld zijn om gebruikers van de telefoon en hun omgeving te beschermen.

- Behandel uw telefoon en de toebehoren altijd met zorg en bewaar hem op een schone, stofvrije locatie.
- Stel uw telefoon of de toebehoren niet bloot aan open vuur of brandende rookwaren.
- Stel uw telefoon of de toebehoren niet bloot aan vloeistof, vocht of een hoge luchtvochtigheid.
- Laat uw telefoon of de toebehoren niet vallen, gooi er niet mee en probeer niets te verbuigen.
- Gebruik geen krassende chemicaliën. reinigingsmiddelen of spuitbussen om het toestel of de toebehoren schoon te maken.
- Breng geen verf op uw telefoon of de toebehoren aan.
- Probeer uw telefoon of de toebehoren niet uit elkaar

te halen. Uitsluitend daartoe bevoegde medewerkers mogen dat.

- Stel uw telefoon of de toebehoren niet bloot aan extreme temperaturen, minimum 0 en maximum +45 graden Celsius.
- Raadpleeg de lokale voorschriften voor het inzamelen van elektronische producten.
- Draag uw telefoon niet in de achterzak van uw broek omdat het toestel kan breken wanneer u gaat zitten.

#### **Kleine kinderen**

Laat uw telefoon en/of de toebehoren niet binnen het bereik van kleine kinderen, ook niet om mee te spelen. Ze kunnen zichzelf of anderen bezeren of per ongeluk het toestel en/of de toebehoren beschadigen.

Uw telefoon heeft kleine onderdelen met scherpe randen die tot letsel kunnen leiden of kunnen losraken waardoor gevaar voor verstikking ontstaat.

#### **Demagnetisatie**

Om de kans op demagnetisatie te voorkomen, mag u elektronische apparaten of magnetische oppervlakken niet langdurig in de buurt van uw toestel laten.

## **Elektrostatische ontlading (ESD)**

Raak de metalen aansluitpennen van de simkaart niet aan.

## **Voeding**

Sluit uw toestel niet aan op het lichtnet of zet uw toestel niet aan totdat u daartoe in de installatieprocedure geïnstrueerd wordt.

#### **Antenne**

Raak de antenne niet onnodig aan.

# **Positie bij normaal gebruik**

Houd een mobiele telefoon tegen uw oor met de onderkant bij uw mond zoals u dat met een vaste telefoon zou doen.

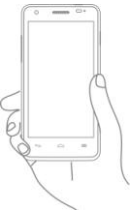

#### **Airbags**

Plaats een telefoon niet in de buurt van een airbag of in de ruimte die een geactiveerde airbag in beslag neemt. Berg de telefoon veilig op voordat u achter het stuur stapt.

## **Toevallen/bewustzijnsverlies**

Deze telefoon kan helder, knipperend licht produceren.

# **Letsel door herhaalde bewegingen**

Om de kans op RSI te minimaliseren tijdens het opstellen van sms-berichten of het spelen van spellen met uw telefoon:

- Pak de telefoon niet te stevig vast.
- Raak de toetsen alleen met lichte druk aan.
- Maak gebruik van de speciale functies in het toestel waarmee u minder toetsen hoeft te gebruiken, zoals berichtsjablonen en voorspellende tekst.
- Neem voldoende rustmomenten om even uit te rekken en te ontspannen.

#### **Noodoproepen**

Deze telefoon werkt, net als alle draadloze telefoons, op basis van radiosignalen, waardoor de verbinding niet altijd kan worden gegarandeerd. U mag daarom in noodgevallen nooit uitsluitend vertrouwen op mobiele telefoons.

# **Luid geluid**

Deze telefoon kan harde geluiden produceren die schadelijk voor uw gehoor kunnen zijn. Wanneer u langdurig muziek beluistert op het maximale geluidsniveau van de muziekspeler kan uw gehoor worden aangetast. Gebruik uitsluitend de aanbevolen hoofdtelefoons.

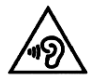

# **BESCHERM UW GEHOOR**

Om schade aan het gehoor te voorkomen, mag u het geluid van de telefoon niet langdurig op maximale stand beluisteren. Wees voorzichtig wanneer u het toestel bij uw oor houdt wanneer de luidspreker gebruikt wordt.

# **Helder licht**

Deze telefoon kan flitslicht produceren of als zaklamp worden gebruikt. Gebruik deze functie niet te dicht bij uw ogen of die van anderen.

## **Opwarmen van de telefoon**

Uw telefoon kan tijdens normaal gebruik en tijdens het opladen warm worden.

## **Elektrische veiligheid**

#### **Toebehoren**

Gebruik alleen goedgekeurde toebehoren.

Sluit het toestel niet aan op producten of toebehoren die niet compatibel zijn.

Zorg dat u metalen voorwerpen, zoals munten of ringen, geen contact laat maken met de batterijpolen en dat u geen kortsluiting veroorzaakt.

#### **Aansluiten in een auto**

Laat u professioneel adviseren over het aansluiten van de telefoon op het elektrische systeem van de auto.

#### **Defecte en beschadigde producten**

Probeer de telefoon of de toebehoren niet uit elkaar te halen.

Alleen gekwalificeerde medewerkers mogen onderhouds- of reparatiewerkzaamheden aan het toestel of de toebehoren ervan uitvoeren.

Als uw telefoon of de toebehoren in water zijn ondergedompeld, doorboord werden, of een flinke klap hebben ondervonden, gebruik ze dan niet totdat u ze door een erkend servicecentrum heeft laten controleren op veilig en verantwoord gebruik.

## **Batterijgebruik en veiligheid**

Zet altijd eerst het toestel uit en ontkoppel de oplader voordat u de batterij verwijdert.

Gebruik alleen de bijgeleverde batterij en oplader of vervangende apparatuur/onderdelen die door de fabrikant zijn goedgekeurd voor het gebruik met uw telefoon. Het gebruik van andere batterijen en opladers kan gevaarlijk zijn.

Haal de batterij niet uit elkaar en voorkom kortsluiting. Kortsluiting kan per ongeluk ontstaan als een metalen voorwerp, zoals een sleutel, een paperclip of pen de batterijpolen raakt.

Verkeerd batterijgebruik kan leiden tot brand, explosie of ander gevaar. Als u vermoedt dat de batterij defect is, gebruik deze dan niet maar laat de batterij bij een erkend servicecentrum controleren.

# **Interferentie**

#### **Algemene verklaring over interferentie**

Wees voorzichtig wanneer u het toestel gebruikt in de buurt van persoonlijke medische apparatuur, zoals pacemakers en gehoortoestellen.

## **Pacemakers**

Fabrikanten van pacemakers adviseren een minimale afstand van 15 cm tussen de mobiele telefoon en een pacemaker om mogelijke storing van de pacemaker te voorkomen. Als u een pacemaker heeft, gebruik de telefoon daarom dan altijd met uw rechteroor en draag het toestel niet in een borstzak.

# **Gehoortoestellen**

Mensen met een gehoortoestel of andere cochleaire implantaten kunnen storende geluiden ervaren tijdens het gebruik van draadloze apparatuur of draadloze apparatuur in de nabije omgeving.

De mate van de storing hangt af van het type gehoortoestel en de afstand tot de stoorzender. Een grotere afstand tot de stoorzender zou de storing moeten verhelpen. U kunt ook de fabrikant van uw gehoortoestel raadplegen voor alternatieven.

#### **Medische apparatuur**

Raadpleeg uw arts en de fabrikant van uw mobiele toestel om te bepalen of het gebruik van uw telefoon storend werkt op de werking van uw medische apparaat.

#### **Ziekenhuizen**

Zet uw mobiele toestel uit wanneer u daartoe verzocht wordt in ziekenhuizen, klinieken of gezondheidsinstellingen. Dit verzoek is om mogelijke storing aan gevoelige medische apparatuur te voorkomen.

# **Vliegtuig**

Zet uw mobiele toestel uit wanneer u daartoe van de luchthaven of het vliegtuigpersoneel instructies krijgt. Raadpleeg de medewerkers van de luchtvaartmaatschappij over het gebruik van draadloze apparatuur aan boord van het vliegtuig. Als uw mobiele apparaat over een 'vliegtuigstand' beschikt, moet uw mobiele apparaat daarin worden gezet voordat u aan boord van het vliegtuig gaat.

## **Interferentie in auto's**

Vanwege mogelijke storing aan elektrische apparatuur verbieden sommige autofabrikanten het gebruik van mobiele telefoons in hun auto's, tenzij het toestel is voorzien van een handsfree-set en een externe antenne.

# **Explosieve omgevingen**

## **Tankstations en explosieve atmosferen**

Volg op locaties met mogelijk explosieve atmosferen alle aanwezige instructies om mobiele apparatuur, zoals uw telefoon of andere radioapparatuur, uit te zetten.

Omgevingen waar de atmosfeer mogelijk explosief is, zoals bij tankstations, benedendeks op schepen, bij voorzieningen voor het overtappen van brandstof of chemicaliën, of omgevingen waar de lucht chemicaliën of andere bestanddelen bevat, zoals korrels, stof of metaalpoeder.

#### **Ontstekers en omgevingen**

Zet uw mobiele telefoon of draadloze apparaat uit wanneer u zich in een omgeving met ontstekers bevindt of in omgevingen waarin staat aangegeven dat 'tweerichtingsradiocontact' of 'elektronische apparatuur' uitgezet moet worden om het werken met ontstekingen niet te hinderen.

#### **Bescherming tegen diefstal**

Uw telefoon heeft een uniek IMEI-nummer (serienummer van de telefoon) dat op het etiket op de verpakking staat en in het geheugen van het toestel is opgeslagen. We adviseren u om dit nummer te noteren wanneer u uw telefoon voor de eerste keer gebruikt door \* # 0 6 # in te tikken en dit nummer veilig op te bergen. Dit nummer kan door de politie of uw aanbieder worden opgevraagd als u aangifte van diefstal van uw telefoon doet. Via dit nummer kan uw mobiele telefoon worden geblokkeerd voor gebruik door anderen, zelfs als een andere simkaart wordt geplaatst.

#### **Informatie over hergebruik**

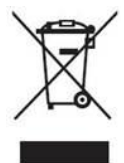

Dit symbool op uw telefoon, de batterij en de toebehoren betekent dat deze producten aan het einde van hun gebruiksduur bij de daarvoor bestemde inzamelpunten moeten worden ingeleverd:

- Hergebruikstations met specifieke inzamelbakken voor deze spullen

- Inzamelbakken in winkels.

Ze worden vervolgens gerecycled om te voorkomen dat stoffen, substanties of materialen in het milieu terecht komen en om ervoor te zorgen de onderdelen ervan opnieuw kunnen worden gebruikt.
#### **In landen van de Europese Unie:**

Deze inzamelpunten zijn gratis. Alle producten met dit teken moeten naar deze inzamelpunten worden gebracht.

### **In rechtsgebieden buiten de Europese Unie:**

Apparatuuronderdelen met dit symbool mogen niet bij het huishoudelijk afval worden weggegooid als het gebied waar u verblijft goede hergebruikstations of inzamelpunten heeft; in plaats daarvan moeten deze onderdelen bij een van deze punten worden ingezameld om te worden hergebruikt.

OPGELET: KANS OP EXPLOSIE ALS DE BATTERIJ WORDT VERVANGEN DOOR EEN BATTERIJ VAN EEN ONJUIST TYPE. LEVER GEBRUIKTE BATTERIJEN IN VOLGENS DE **INSTRUCTIES** 

### **FCC-voorschriften**

- Deze mobiele telefoon voldoet aan deel 15 van de FCC-voorschriften. Voor het gebruik gelden de volgende twee voorwaarden: (1) Dit toestel mag geen schadelijke interferentie veroorzaken en (2) dit toestel moet elke ontvangen interferentie accepteren, inclusief interferentie die tot een ongewenste werking kan leiden.
- Deze mobiele telefoon is getest en voldoet aan de limieten voor klasse B digitale apparaten, krachtens deel 15 van de FCC-voorschriften. Deze limieten zijn ingesteld om redelijke bescherming te bieden tegen schadelijke storingen in een installatie voor thuisgebruik. Deze apparatuur genereert en gebruikt radiofrequente energie en kan deze uitstralen. Indien de apparatuur niet wordt geïnstalleerd en gebruikt in overeenstemming met de instructies, kan het schadelijke interferentie van radiocommunicatie veroorzaken. Er is echter geen garantie dat storingen niet zullen optreden in een specifieke installatie. Als deze apparatuur schadelijke verstoringen veroorzaakt aan radio- of televisieontvangst, wat kan worden vastgesteld door het uit- en weer aanzetten

van de apparatuur, wordt de gebruiker verzocht om de storing te verhelpen door een van de volgende maatregelen:

- a) Verplaats de antenne of plaats de antenne in een andere richting.
- b) Vergroot de afstand tussen de apparatuur en de ontvanger.
- c) Sluit de apparatuur aan op een stopcontact dat op een andere groep is aangesloten dan het stopcontact waarop de ontvanger is aangesloten.
- d) Raadpleeg de verkoper of een erkende radio-/tv-monteur.

Opgelet: Wijzigingen of modificaties die niet uitdrukkelijk zijn goedgekeurd door de partij die verantwoordelijk is voor naleving, kunnen de bevoegdheid van de gebruiker om de apparatuur te gebruiken, tenietdoen.

• De antennes die voor deze zender gebruikt worden, mogen niet worden opgesteld of gebruikt in combinatie met andere antennes of zenders.

#### **Informatie over blootstelling aan RF (SAR)**

Deze telefoon is zo ontwikkeld en gefabriceerd dat hij binnen de emissielimieten blijft voor blootstelling aan energie van radiofrequentie (RF) die bepaald zijn door de Federal Communications Commission van de Verenigde Staten.

Tijdens de SAR-testen is het toestel ingesteld om in alle frequentiebanden op het hoogste gecertificeerde niveau te zenden, en geplaatst in posities die blootstelling aan RF simuleren bij gebruik tegen het hoofd zonder afstand, en vlakbij het lichaam op een afstand van 10 mm. Hoewel de SAR is vastgesteld op het hoogste gecertificeerde niveau, kan het feitelijke SAR-niveau van het toestel tijdens werking ruim beneden de maximale waarde blijven. Dit komt omdat de telefoon is ontworpen om op meerdere energieniveaus te functioneren zodat slechts zoveel vermogen wordt gebruikt als nodig is om het netwerk te bereiken. In het algemeen kan worden gesteld dat hoe dichter uw toestel in de buurt van een

antenne van een draadloze radio is, des te lager het uitgangsvermogen is.

De standaard voor blootstelling voor draadloze apparaten die een meeteenheid gebruiken, staat bekend als de Specific Absorption Rate, of SAR. De SAR-limiet die door de FCC gesteld is, bedraagt 1,6 W/kg voor een ongecontroleerde omgeving.

Tests voor SAR zijn uitgevoerd op basis van standaard-gebruiksposities die door de FCC geaccepteerd zijn en waarbij het toestel in alle geteste frequentiebanden op het hoogste niveau heeft uitgezonden dat gecertificeerd is.

De FCC heeft een autorisatie van apparatuur verleend voor dit model telefoon met alle gerapporteerde SAR-niveaus die geë valueerd zijn, conform de richtlijnen van de FCC voor blootstelling aan RF.

SAR-informatie voor dit model telefoon:

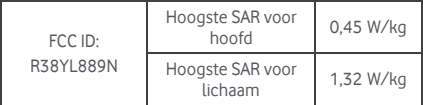

Hoewel er verschillen in SAR-niveaus van diverse telefoons en in verschillende posities kunnen zijn, voldoen ze allemaal aan de eisen van de overheid.

Compatibiliteit met SAR voor gebruik op het lichaam is gebaseerd op een afstand van 10 mm tussen het apparaat en het menselijk lichaam. Draag dit apparaat ten minste 10 mm van uw lichaam om ervoor te zorgen dat RF-blootstellingsniveaus gelijk of lager zijn aan het genoemde niveau. Kies ter ondersteuning van het bedienen van het toestel op het lichaam voor riemklemmen of houders die geen metalen onderdelen bevatten en die het toestel op minstens 10 mm van het lichaam te houden.

Het gebruik van riemklemmen en houders die metaal bevatten is niet getest op naleving van blootstelling aan RF en niet gecertificeerd, en moet als dus vermeden worden.

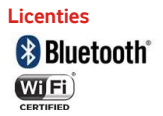

Sommige diensten en apps zijn mogelijk niet in alle landen beschikbaar.

Vraag uw verkoper naar meer informatie hierover. Android, Google, Google Play en andere merken zijn merken van Google Inc.

© Vodafone Group 2014. Vodafone en de Vodafone-logo's zijn merken van de Vodafone Group. Alle producten en bedrijfsnamen die in dit document vermeld staan, kunnen merken van hun respectieve eigenaren zijn.

#### **Kennisgeving**

De informatie in deze handleiding kan zonder kennisgeving worden gewijzigd. Deze handleiding is met alle zorg samengesteld om ervoor te zorgen dat de inhoud juist is, maar aan geen van alle vermeldingen, informatie en aanbevelingen in deze handleiding kunnen rechten worden ontleend, expliciet of impliciet. Lees de veiligheidsmaatregelen en veiligheidsinformatie zorgvuldig door om ervoor te zorgen dat u dit draadloze toestel goed en veilig gebruikt.

Yulong Computer Telecommunication Scientific  $(Shenzhen)$   $\overline{C}$   $Hd$ 

#### **Adres:**

Coolpad Information Harbor, 2nd Mengxi Road, Northern Part of Science&Technology Park, Nanshan district, Shenzhen, Volksrepubliek China

#### **Garantie op de telefoon GARANTIEVOORWAARDEN**

- 1. Vodafone verleent op deze mobiele telefoon garantie voor de duur van twee (2) jaar vanaf de datum waarop de oorspronkelijke eigenaar (niet overdraagbaar) de telefoon heeft aangeschaft en normaal gebruikt heeft.
- 2. Voor de batterij geldt een beperkte garantie van twaalf (12) maanden en voor de oplader geldt een garantie van vierentwintig (24) maanden op productiefouten. Voor andere toebehoren geldt een beperkte garantieperiode van vierentwintig (24) maanden op productiefouten.
- 3. Deze garantie dekt geen schade als gevolg van:
	- a) Normale slijtage van de apparatuur;
	- b) Defecten en schade doordat de apparatuur op een andere manier is gebruikt dan normaal en gebruikelijk is;
	- c) Onbevoegde demontage, reparatie, verandering of modificatie;
	- d) Verkeerd gebruik, misbruik, verwaarlozing of ongeluk, ongeacht de oorzaak daarvan;
	- e) Defecten of schade als gevolg van verkeerd testen, gebruik, onderhoud, installatie of wijziging of modificatie;
	- f) Defecten of schade als gevolg van gemorste etenswaren of vloeistoffen, corrosie, roestvorming of het gebruik van verkeerde voeding;
	- g) Krassen of schade aan plastic oppervlakken en alle andere onderdelen aan de buitenkant die ontstaan door normaal gebruik van de eigenaar;
- 4. Een toestel dat in onderhoud/reparatie gaat, moet op kosten van de eigenaar worden verstuurd.
- 5. Deze garantie vervalt in alle volgende gevallen:
	- a) Als het serienummer of het garantiezegel op de apparatuur is beschadigd of verwijderd.
	- b) Als enige bepaling in deze garantievoorwaarden is veranderd zonder voorafgaande schriftelijke toestemming van Vodafone.
- 6. De beperkte garantie geldt uitsluitend voor de klant die het product heeft aangeschaft in een van de landen (of regio's) die onderin het document vermeld staan. De beperkte garantie geldt uitsluitend in het land (of de regio) waarin Vodafone het product verkocht heeft.
- 7. Als het product na de garantieperiode naar Vodafone wordt opgestuurd, geldt het normale servicebeleid van Vodafone op basis waarvan de klant kosten in rekening worden gebracht.
	- a) Vodafone aanvaardt geen enkele verplichting of verantwoordelijkheid anders dan wat uitdrukkelijk in de voorwaarden van deze beperkte garantie staat.
	- b) Alle garantievoorwaarden en de functies en de specificaties van het product kunnen zonder kennisgeving worden aangepast.
- 8. DEZE GARANTIE VERVANGT ALLE ANDERE, EXPLICIETE EN IMPLICIETE GARANTIES, INCLUSIEF, MAAR NIET BEPERKT TOT ALLE IMPLICIETE GARANTIES OP VERHANDELBAARHEID OF GESCHIKTHEID VOOR EEN BEPAALD DOEL. VODAFONE AANVAARDT GEEN AANSPRAKELIJKHEID VOOR DE INBREUK OP DE GARANTIE, ANDERS DAN HET HERSTELLEN ERVAN OP DE HIERBOVEN BESCHREVEN MANIER. VODAFONE IS IN GEEN GEVAL AANSPRAKELIJK VOOR DE GEVOLGEN.

# Technische gegevens

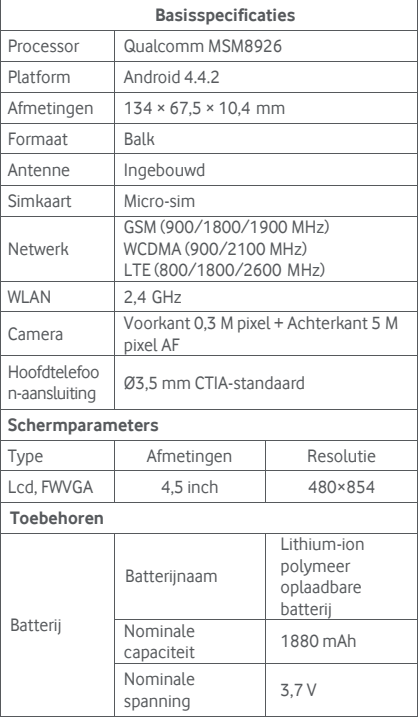

## Toebehoren

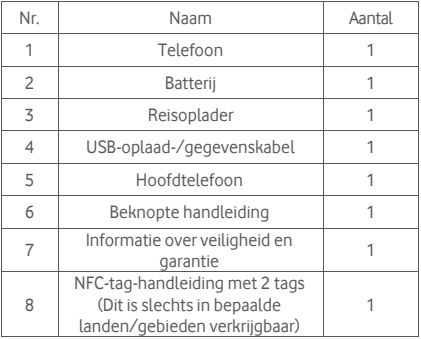

**Opmerking:** De inbegrepen toebehoren hangen af van de eindleverancier. Neem voor meer informatie contact op met de verkoper.